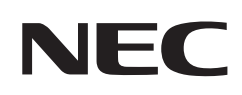

# **Bedienungsanleitung**

# **Desktop-Monitor**

MultiSync EA242F MultiSync EA272F

MODELL: EA242F, EA242F-BK, EA272F, EA272F-BK Die Vorschriften für diesen Monitor gelten für einen der oben aufgeführten Modellbezeichnungen.

Die Modellbezeichnung befindet sich auf dem Schild auf der Monitorrückseite.

# **Inhalt**

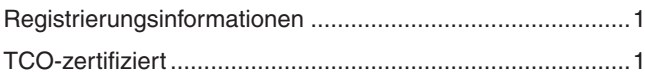

[Wichtige Informationen .........................................................3](#page-4-0)

# **[Produktmerkmale und -funktionen](#page-10-0)**

## **Kapitel 1 [Installation](#page-12-0)**

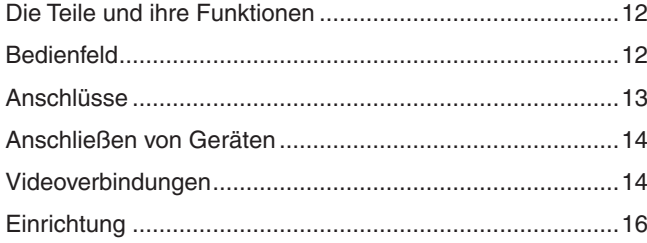

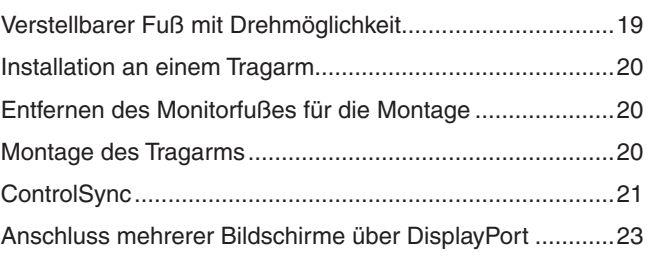

### **Kapitel 2 [Grundlegende Bedienung](#page-26-0)**

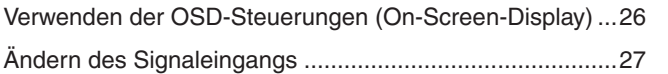

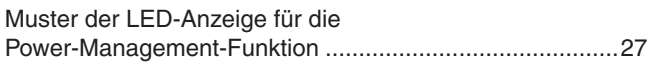

[EA242F ...............................................................................36](#page-37-0) [EA272F ...............................................................................37](#page-38-0)

## **Kapitel 3 [Fehlerbehebung](#page-29-0)**

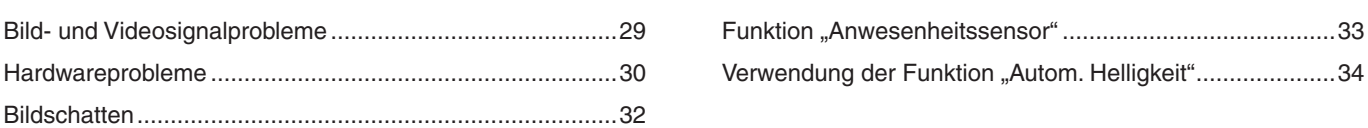

### **Kapitel 4 [Technische Daten](#page-36-0)**

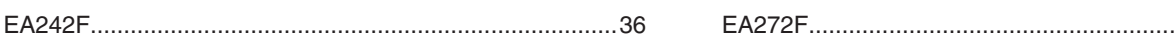

### **Anhang A [Liste der OSD-Steuerelemente](#page-39-0)**

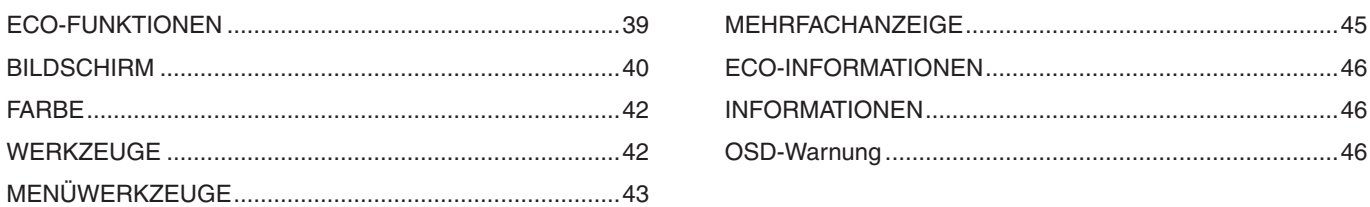

# **Anhang B [Informationen des Herstellers zu Recycling und](#page-48-0)  [Energieverbrauch](#page-48-0)**

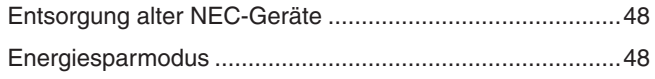

[WEEE-Zeichen \(Europäische Richtlinie](#page-49-0)  [2012/19/EU in der aktuellen Fassung\) ...............................48](#page-49-0)

# <span id="page-2-0"></span>**Registrierungsinformationen**

#### **Informationen zu Kabeln**

 VORSICHT: Verwenden Sie die mitgelieferten bzw. angegebenen Kabel mit diesem Produkt, um Störungen des Rundfunk- bzw. Fernsehempfangs zu vermeiden.

> Verwenden Sie für DisplayPort, HDMI, USB und USB-C® ein abgeschirmtes Signalkabel. Verwenden Sie für den 15-poligen Mini-D-SUB-Anschluss ein abgeschirmtes Signalkabel mit einem Ferritkern. Die Verwendung anderer Kabel und Adapter kann zu Störungen des Rundfunk- und Fernsehempfangs führen.

#### **FCC-Hinweis**

- WARNUNG: Gemäß der Federal Communications Commission sind keinerlei Modifikationen oder Veränderungen an dem Gerät MIT AUSNAHME der von NEC Display Solutions of America, Inc. freigegebenen und im vorliegenden Handbuch erläuterten zulässig. Eine Nichtbeachtung dieser behördlichen Vorschrift könnte dazu führen, dass Ihre Betriebserlaubnis dieses Geräts erlischt.
- 1. Das Netzkabel muss in den USA zugelassen sein, den dortigen Sicherheitsstandards entsprechen und folgende Bedingungen erfüllen.

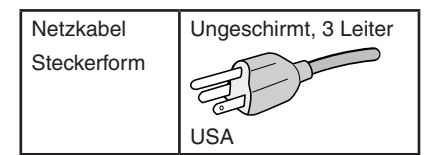

- 2. Dieses Gerät wurde getestet, und die Grenzwerte für digitale Geräte der Klasse B gemäß Abschnitt 15 der FCC-Richtlinien werden eingehalten. Diese Grenzwerte gewährleisten bei der Installation in Wohngebieten einen ausreichenden Schutz vor Störungen. Dieses Gerät kann Energie im HF-Bereich erzeugen, verwenden und abstrahlen. Wird es nicht nach Maßgabe der Bedienungsanleitung installiert, kann es zu Störungen der Kommunikation im HF-Bereich kommen. Es ist jedoch nicht garantiert, dass unter bestimmten Bedingungen keine Störungen auftreten. Treten bei Verwendung dieses Geräts Störungen des Rundfunk- oder Fernsehempfangs auf (dies ist durch Aus- und Einschalten des Geräts festzustellen), empfehlen wir eine Behebung der Störung durch die folgenden Maßnahmen:
	- Richten Sie die Empfangsantenne neu aus, oder stellen Sie sie andernorts auf.
	- Vergrößern Sie den Abstand zwischen diesem Gerät und dem Empfänger.
	- Schließen Sie das Gerät an einen anderen Stromkreis als den Empfänger an.
	- Setzen Sie sich mit Ihrem Händler in Verbindung, oder fragen Sie einen erfahrenen Rundfunk-/Fernsehtechniker um Rat.

Der Benutzer sollte sich gegebenenfalls mit seinem Händler oder einem erfahrenen Rundfunk-/Fernsehtechniker in Verbindung setzen, um weitere Möglichkeiten zu erfragen. Nützliche Hinweise enthält auch die folgende Broschüre der Federal Communications Commission: "How to Identify and Resolve Radio-TV Interference Problems". Diese Broschüre ist erhältlich vom U.S. Government Printing Office, Washington, D.C., 20402, USA, unter der Bestellnummer 004-000-00345-4.

#### **KONFORMITÄTSERKLÄRUNG DES HERSTELLERS**

Dieses Gerät entspricht Abschnitt 15 der FCC-Richtlinien. Beim Betrieb müssen die beiden folgenden Bedingungen erfüllt sein. (1) Das Gerät darf keine unerwünschten Störungen abgeben, und (2) das Gerät muss empfangene Störungen aufnehmen können, auch wenn diese Funktionsstörungen verursachen.

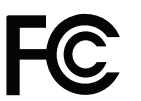

Produkttyp: Display Monitor

**In den USA verantwortlich: NEC Display Solutions of America, Inc. Adresse: 3250 Lacey Rd, Ste 500 Downers Grove, IL 60515, USA**<br>
(630) 467-3000 **Telefon: (630) 467-3000** Geräteklassifizierung: Peripheriegerät der Klasse B Modell: Modell: MultiSync EA242F (EA242F, EA242F-BK) MultiSync EA272F (EA272F, EA272F-BK)

# $\epsilon$

#### **TCO-zertifiziert**

#### **TCO Certified – eine Nachhaltigkeitszertifizierung für IT-Produkte durch Drittanbieter**

TCO Certified ist eine globale Nachhaltigkeitszertifizierung für IT-Produkte, die für Computer, Mobilgeräte, Monitorprodukte und Datencenter-Produkte verfügbar ist. Die Kriterien orientieren sich an sozialer und ökologischer Nachhaltigkeit und ermöglichen eine Kreislaufwirtschaft. Die Einhaltung der Kriterien wird von unabhängiger Stelle geprüft. TCO Certified ist eine Drittanbieter-Zertifizierung gemäß ISO 14024.

Eine Liste unserer TCO-zertifizierten Monitore und deren TCO-Zertifizierungen (nur in englischer Sprache) finden Sie auf unserer Website unter: https://www.nec-display.com/global/about/legal\_regulation/TCO\_mn/index.html

VORSICHT: Weitere Informationen finden Sie unter ["VORSICHT](#page-7-0) 2".

- Dieses Produkt ist primär für die Verwendung als informationstechnisches Gerät für den Einsatz im Büro- und Wohnbereich konzipiert.
- Das Produkt wurde zum Anschluss an einen Computer konzipiert, nicht zur Anzeige von Fernsehrundfunksignalen.

#### **Informationen zu Marken**

Microsoft® und Windows® sind Marken oder eingetragene Marken der Microsoft Corporation in den Vereinigten Staaten von Amerika und anderen Ländern.

NEC ist eine eingetragene Marke der NEC Corporation.

DisplayPort™ und das DisplayPort™-Logo sind Marken der Video Electronics Standards Association (VESA®) in den USA und anderen Ländern.

MultiSync ist eine Marke oder eingetragene Marke der NEC Display Solutions, Ltd. in Japan und anderen Ländern. ErgoDesign ist eine eingetragene Marke von NEC Display Solutions, Ltd. in Benelux, Dänemark, Deutschland,

Frankreich, Großbritannien, Italien, Norwegen, Österreich, Schweden und Spanien.

Die Begriffe "HDMI" und "HDMI High-Definition Multimedia Interface" sowie das HDMI-Logo sind Marken oder eingetragene Marken der HDMI Licensing Administrator, Inc. in den USA und anderen Ländern.

Adobe und das Adobe-Logo sind eingetragene Marken oder Marken der Adobe Systems Incorporated in den USA und/oder anderen Ländern.

USB Type-C® und USB-C® sind eingetragene Marken des USB Implementers Forum.

NaViSet ist eine Marke oder eingetragene Marke der NEC Display Solutions, Ltd. in Japan, den USA und anderen Ländern. Alle anderen Marken und Produktbezeichnungen sind Marken oder eingetragene Marken der jeweiligen Eigentümer.

 **HINWEIS:** (1) Der Inhalt dieser Bedienungsanleitung darf ohne entsprechende Genehmigung weder ganz noch teilweise nachgedruckt werden.

- (2) Der Inhalt dieser Bedienungsanleitung kann jederzeit ohne vorherige Ankündigung geändert werden.
- (3) Diese Bedienungsanleitung wurde mit größter Sorgfalt erstellt. Sollten Ihnen jedoch Unklarheiten, Fehler oder Auslassungen auffallen, kontaktieren Sie uns bitte.
- (4) Die Abbildungen in diesem Handbuch dienen nur zur Veranschaulichung. Bei Abweichungen zwischen den Abbildungen und dem eigentlichen Produkt ist das eigentliche Produkt maßgeblich.
- (5) Ungeachtet der Absätze (3) und (4) akzeptiert NEC keinerlei Forderungen aufgrund entgangenen Gewinns oder anderer Umstände, bei denen behauptet wird, dass diese auf die Verwendung dieses Geräts zurückzuführen sind.
- (6) Dieses Handbuch wird in derselben Ausgabe für alle Regionen zur Verfügung gestellt, sodass es Beschreibungen enthalten kann, die für andere Länder gelten.

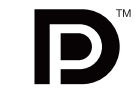

**CCINITION MULTIMEDIA INC.** 

# <span id="page-4-1"></span><span id="page-4-0"></span>**Wichtige Informationen**

#### **Sicherheitsvorkehrungen und Pflege**

#### BEACHTEN SIE ZUR ERZIELUNG OPTIMALER LEISTUNG DIE FOLGENDEN HINWEISE ZUM EINRICHTEN UND VERWENDEN DES LCD-FARBMONITORS:

#### **Informationen zu den Symbolen**

In diesem Handbuch werden verschiedene Symbole verwendet, um Sie bei der sicheren und ordnungsgemäßen Nutzung des Produkts zu unterstützen und Verletzungen bei Ihnen und anderen Personen sowie Sachschäden zu vermeiden. Die Symbole und deren Bedeutung werden im Folgenden erläutert. Machen Sie sich gründlich damit vertraut, bevor Sie das Handbuch lesen.

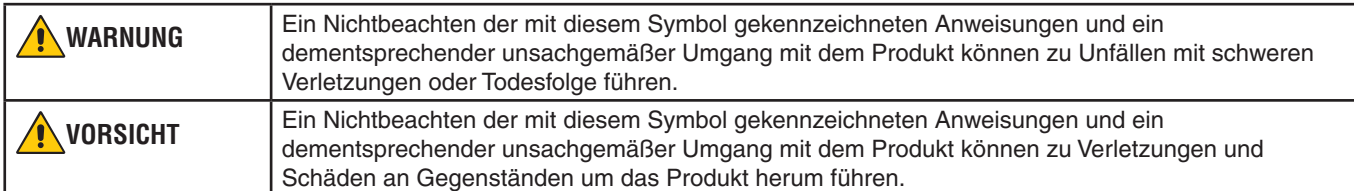

#### **Beispiele für Symbole**

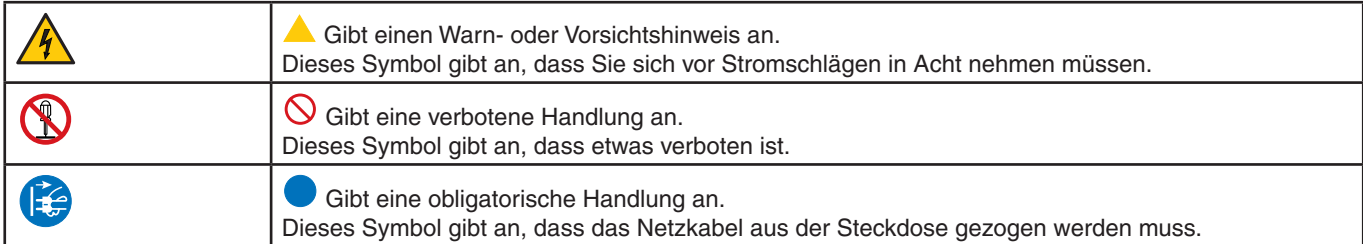

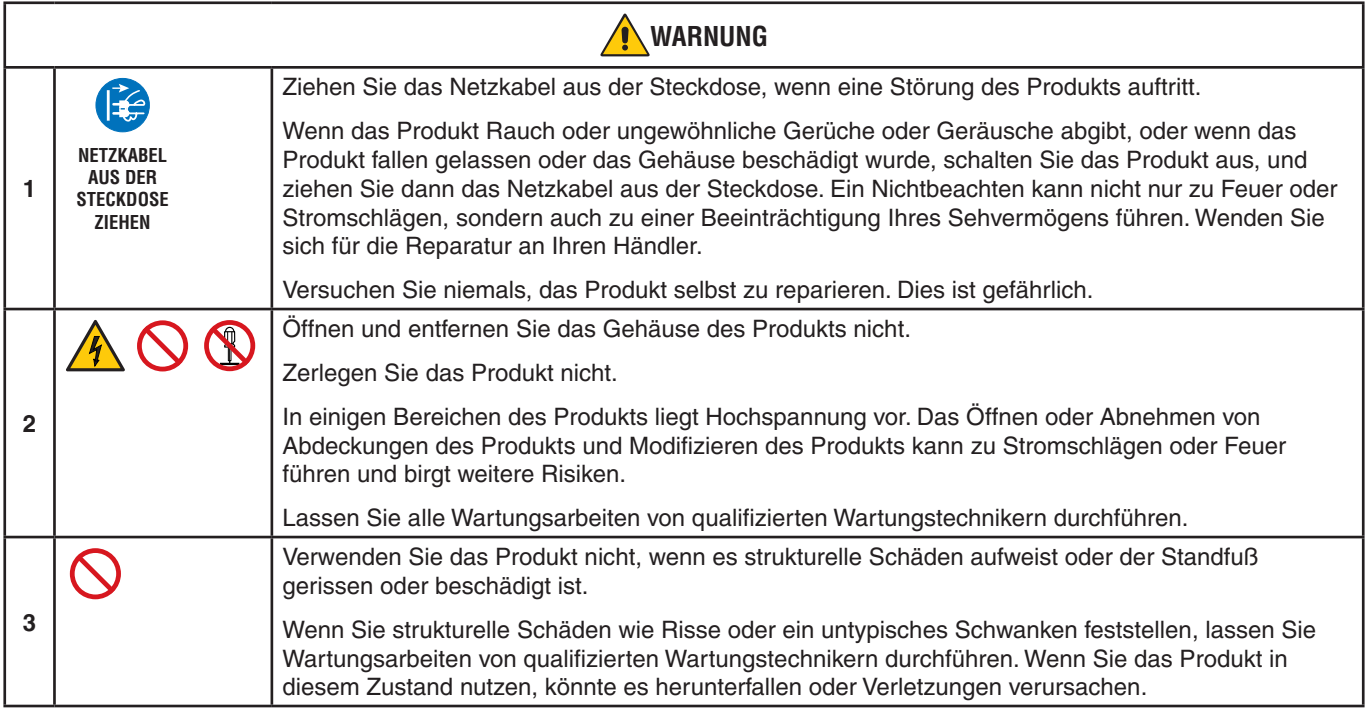

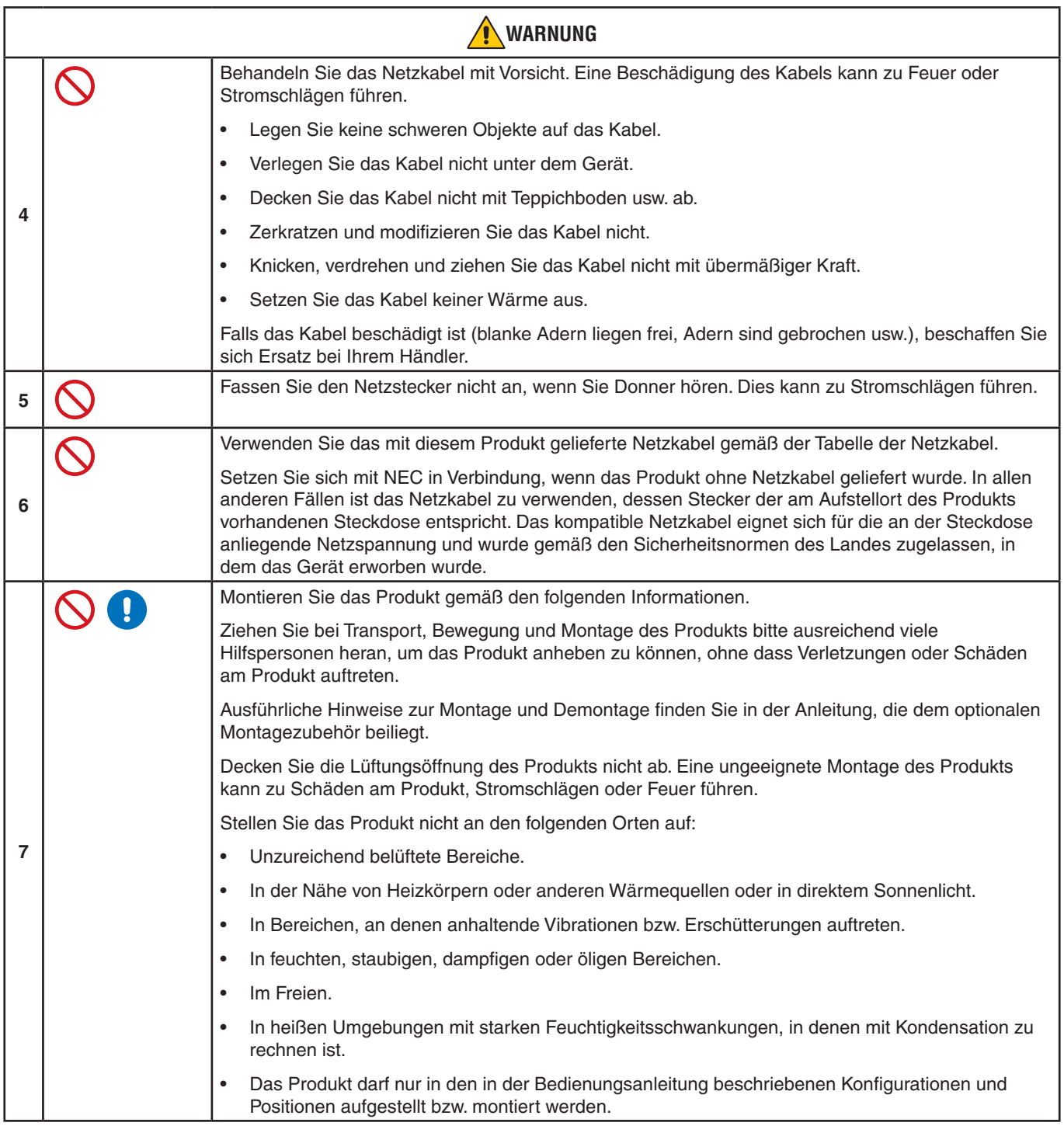

<span id="page-6-0"></span>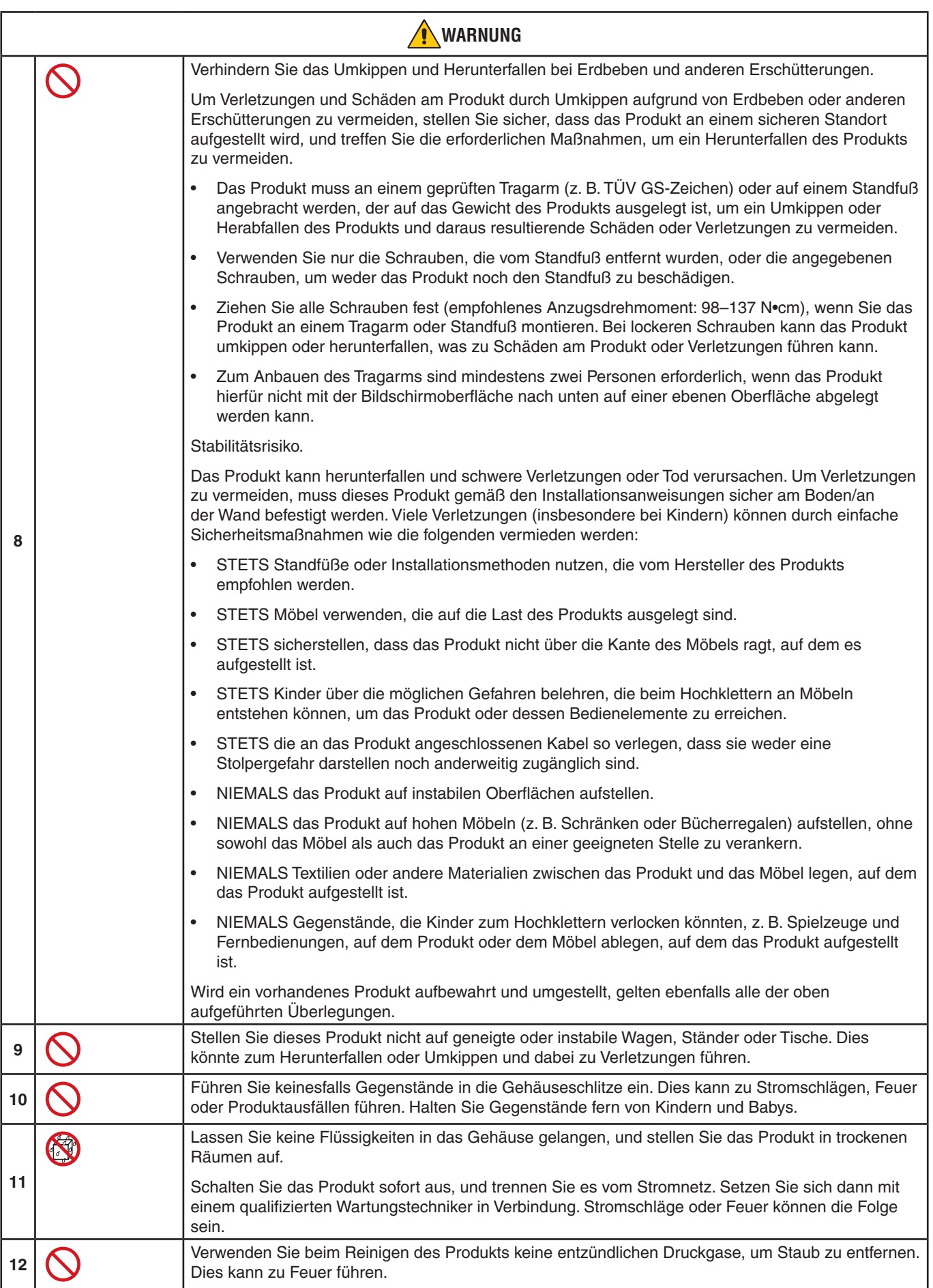

<span id="page-7-3"></span><span id="page-7-2"></span><span id="page-7-1"></span><span id="page-7-0"></span>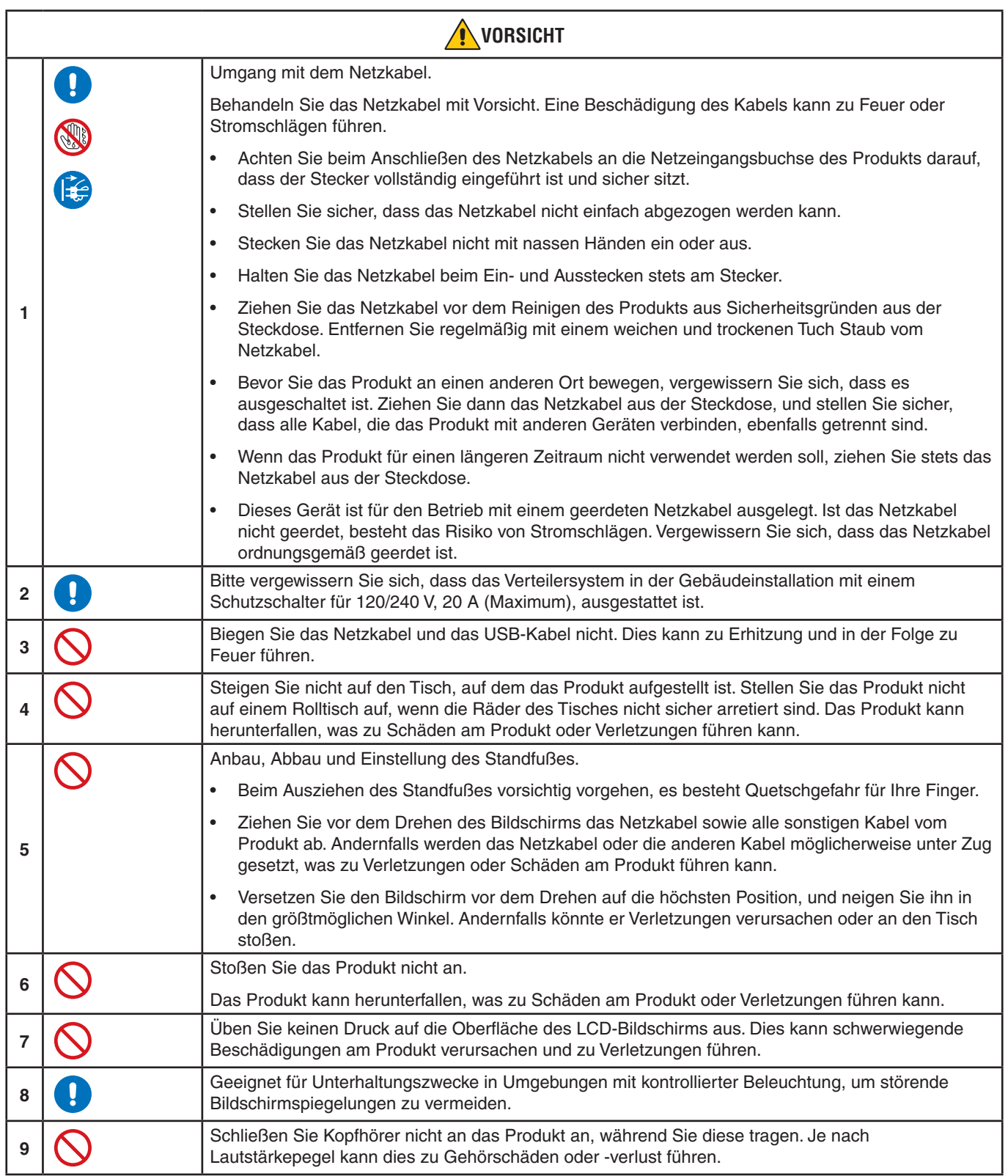

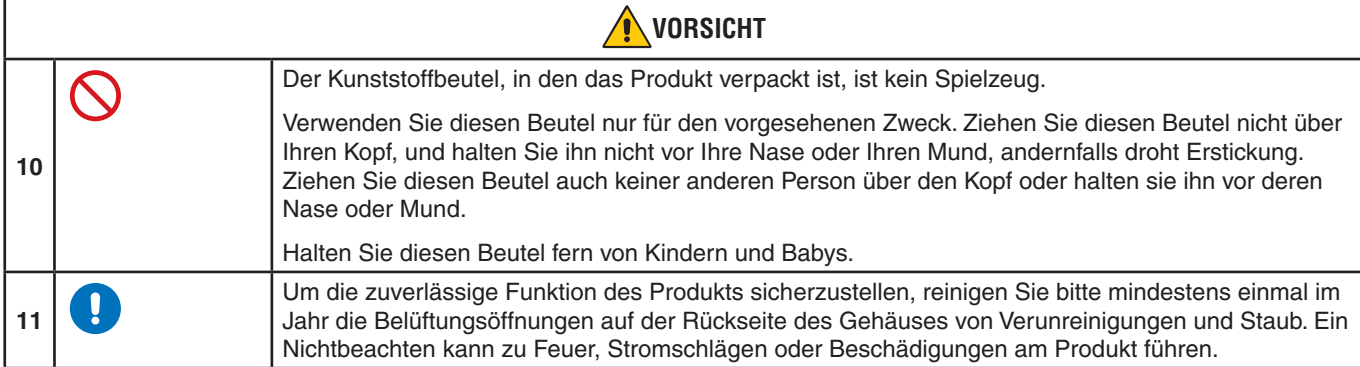

### <span id="page-8-0"></span>**Tabelle der Netzkabel**

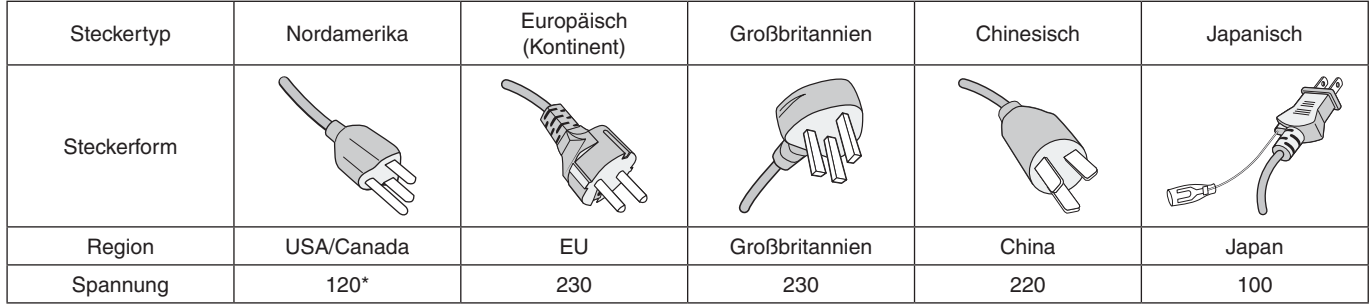

\* Verwenden Sie dieses Netzkabel für eine Netzspannung von höchstens 125 V.

 **HINWEIS:**Für dieses Produkt werden Kundendienstleistungen nur in dem Land angeboten, in dem Sie es gekauft haben.

#### **Bildschatten**

Bildschatten sind verbleibende oder so genannte "Geisterbilder", die vom vorhergehenden Bild sichtbar auf dem Bildschirm bleiben. Im Unterschied zu CRT-Monitoren ist der Bildschatten auf LCD-Monitoren nicht von dauerhafter Natur, aber die Anzeige von Standbildern über eine längere Zeit sollte vermieden werden.

Sie können den Bildschatten beseitigen, indem Sie den Monitor so lange ausschalten, wie das vorherige Bild angezeigt wurde. Wurde auf dem Monitor beispielsweise eine Stunde lang ein Standbild angezeigt, und bleibt ein "Geisterbild" sichtbar, sollte der Monitor mindestens eine Stunde ausgeschaltet werden, damit der Bildschatten verschwindet.

 **HINWEIS:**NEC DISPLAY SOLUTIONS empfiehlt die Aktivierung eines Bildschirmschoners auf allen Anzeigegeräten, wenn sich das Bild längere Zeit nicht verändert. Schalten Sie den Monitor aus, wenn Sie ihn nicht verwenden.

#### **Ergonomie**

#### DURCH RICHTIGE AUFSTELLUNG UND EINSTELLUNG DES MONITORS KÖNNEN ERMÜDUNGSERSCHEINUNGEN VON AUGEN, SCHULTERN UND NACKEN VERMIEDEN WERDEN. BEACHTEN SIE BEI DER AUFSTELLUNG DES MONITORS FOLGENDES:

Wir empfehlen folgendes Vorgehen, um eine ergonomisch optimale Arbeitsumgebung einzurichten:

- Die optimale Leistung des Monitors wird erst nach ca. 20 Minuten Aufwärmzeit erzielt. Vermeiden Sie die längerfristige Wiedergabe gleichbleibender Muster auf dem Bildschirm, um Bildschatten zu vermeiden.
- Stellen Sie den Monitor so auf, dass sich die Oberkante des Bildschirms auf Augenhöhe oder knapp darunter befindet. Ihre Augen sollten leicht nach unten gerichtet sein, wenn Sie auf die Bildschirmmitte blicken.
- Platzieren Sie den Monitor in einem Abstand von 40–70 cm von Ihren Augen. Der optimale Abstand beträgt 50 cm.
- Entspannen Sie Ihre Augen regelmäßig für 5 bis 10 Minuten pro Stunde, indem Sie ein Objekt fokussieren, das sich in einer Entfernung von mindestens 6 m befindet.
- Stellen Sie den Monitor in einem 90°-Winkel zu Fenstern und anderen Lichtquellen auf, um Blendung und Reflexionen zu verhindern. Neigen Sie den Monitor in einem Winkel, der Reflexionen der Deckenleuchten auf dem Bildschirm verhindert.

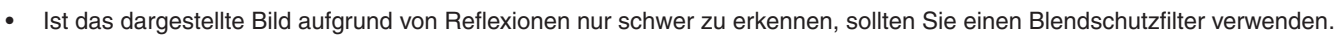

- Stellen Sie Helligkeit und Kontrast des Monitors mit den entsprechenden Steuerungen ein, um die Lesbarkeit zu optimieren.
- Stellen Sie neben dem Monitor einen Dokumentenhalter auf.
- Platzieren Sie das beim Tippen häufiger betrachtete Objekt (Monitor oder Dokumentenhalter) direkt vor Ihnen, damit Sie den Kopf seltener drehen müssen.
- Blinzeln Sie häufig. Augenübungen helfen den Augen bei der Entspannung. Bitte sprechen Sie mit Ihrem Augenarzt. Lassen Sie Ihre Augen regelmäßig untersuchen.
- Setzen Sie die Helligkeit auf einen mittleren Wert, um eine Ermüdung der Augen zu vermeiden. Halten Sie ein weißes Blatt Papier neben den Monitor, um die Helligkeit zu vergleichen.
- Verwenden Sie nicht die Maximaleinstellung der Kontraststeuerung.
- Verwenden Sie bei Standardsignalen die voreingestellten Größen- und Positionseinstellungen.
- Verwenden Sie die vordefinierte Farbeinstellung.
- Verwenden Sie Signale ohne Zeilensprung (non-interlaced).
- Verwenden Sie die Primärfarbe Blau nicht auf schwarzem Hintergrund, da dies die Lesbarkeit beeinträchtigt und aufgrund des geringen Kontrasts zu starker Ermüdung der Augen führen kann.

Wenn Sie weitere Informationen zur Einrichtung einer gesunden Arbeitsumgebung benötigen, lesen Sie den American National Standard for Human Factors Engineering of Computer Workstations (US-amerikanische Standardisierung für die ergonomische Anpassung von Computer-Workstations) – ANSI/HFES 100-2007, erhältlich bei The Human Factors Society, Inc. P.O. Box 1369, Santa Monica, California 90406, USA.

#### **Reinigen des LCD-Bildschirms**

- Wenn der LCD-Bildschirm staubig ist, wischen Sie ihn vorsichtig mit einem weichen Tuch ab.
- Reinigen Sie die Oberfläche des LCD-Bildschirms mit einem fusselfreien, weichen Tuch. Verwenden Sie weder Reinigungsmittel noch Glasreiniger!
- Verwenden Sie zum Reinigen des LCD-Bildschirms keine harten oder kratzenden Materialien.
- Üben Sie keinen Druck auf die Oberfläche des LCD-Bildschirms aus.
- Verwenden Sie keine lösungsmittelhaltigen Reiniger, da sie zur Beschädigung oder Verfärbung der LCD-Bildschirmoberfläche führen können.

#### **Reinigen des Gehäuses**

- Ziehen Sie den Netzstecker aus der Steckdose.
- Wischen Sie das Gehäuse vorsichtig mit einem weichen Tuch ab.
- Reinigen Sie das Gehäuse zunächst mit einem mit neutralem Reinigungsmittel und Wasser angefeuchteten Tuch, und wischen Sie mit einem trockenen Tuch nach.
- **HINWEIS:**Verwenden Sie zum Reinigen NIEMALS Benzol, Verdünner, alkalische oder alkoholhaltige Lösungsmittel, Glasreiniger, Wachs, Politur, Waschmittel oder Insektizide. Gummi oder Vinyl sollten nicht über längere Zeit mit dem Gehäuse in Berührung sein. Diese Flüssigkeiten und Materialien können dazu führen, dass die Farbe beeinträchtigt wird und reißt oder abblättert.

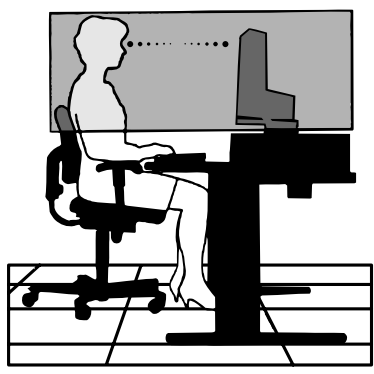

# <span id="page-10-0"></span>Produktmerkmale und -funktionen

#### • **Schmale Frontblende auf 3 Seiten**

Elegantes Erscheinungsbild mit weniger Abstand zwischen nebeneinander angeordneten Geräten in einer Installation mit mehreren Bildschirmen.

#### • **USB Typ C mit Power Delivery**

Unterstützt die Video- und Audioeingabe, die USB-Hub-Funktion und die Stromversorgung der angeschlossenen Geräte über ein einziges Kabel. Dies sorgt für flexible Verbindungsmöglichkeiten in einer aufgeräumten Arbeitsumgebung.

#### • **DisplayPort Out**

Der DisplayPort-Ausgang für die Verkettung mit mehreren Monitoren vereinfacht die Verkabelung.

#### • **Ergonomischer Standfuß**

Der Monitor bietet durch die Höhenverstellung um 150 mm, die Neigung von -5 bis 35 Grad und den Schwenkwinkel von 340 Grad zusammen mit der integrierten Kabelführung und dem geringen Platzbedarf viel Flexibilität zur bedarfsgerechten Aufstellung. Die Möglichkeit, den Monitor zu drehen, reduziert den Platzbedarf zwischen benachbarten Gehäusen in Installationen mit mehreren Monitoren, und durch die Funktion zur Höhenverstellung kann die Unterseite des Monitorgehäuses auf dem Sockel des Standfußes aufliegen, wenn eine niedrigere Position benötigt wird.

#### • **ErgoDesign-Merkmale**

Durch Verbesserungen im Bereich der Ergonomie wird die Arbeitsumgebung optimiert. Dies führt zu Einsparungen und schützt die Gesundheit der Benutzer. Zu den ergonomischen Merkmalen gehören ein vollständig einstellbarer Standfuß, um 90/180/270 Grad gedreht darstellbare OSD-Bedienelemente für schnelle und problemlose Bildkorrekturen sowie die Emissionsreduzierung.

#### • **VESA-Standard-Montageschnittstelle**

Der Monitor kann an allen Tragarmen oder -bügeln montiert werden, die dem VESA-Standard entsprechen.

#### • **Verschiedene Signalanschlüsse**

Unterstützt verschiedene Videosignalschnittstellen. Siehe [Seite](#page-14-1) 13.

#### • **Plug and Play**

Die Microsoft®-Lösung in den Windows®-Betriebssystemen erleichtert Einrichtung und Installation, da der Monitor Daten zu seinen Merkmalen (beispielsweise Bildschirmgröße und unterstützte Auflösungen) an den Computer senden kann und die Bildschirmdarstellung automatisch optimiert wird.

#### • **USB-Hub 3.1 Gen. 1**

Der USB-Hub bietet mehr Flexibilität für Ihren Computer, da er einfachen Zugriff auf USB SuperSpeed-Datenübertragung und Aufladen über USB bietet. Siehe [Seite](#page-14-1) 13.

#### • **Hardwarekalibrierung**

Mittels Software und Farbsensor können Helligkeit, Farben und die Gamma-Kurve an die Anforderungen des Benutzers angepasst werden.

#### • **USB-Monitorsteuerung**

Ermöglicht das Anpassen der Monitoreinstellungen durch den Benutzer über Anwendungssoftware bei Verbindung mit einem USB-Kabel.

#### • **Farbsteuerungssysteme**

Korrigiert die Bildschirmfarben und ermöglicht eine Anpassung der Farbtreue des Monitors an eine Reihe von Standards.

#### • **Anwesenheits-/Umgebungslichtsensoren**

Die Bildschirmhelligkeit kann anhand der Anwesenheit des Benutzers und der Umgebungsbeleuchtung geregelt werden, um den Stromverbrauch zu reduzieren.

#### • **Verbesserung der Antwortzeit**

Verbessert die Grau-zu-Grau-Reaktion (siehe [Seite](#page-42-0) 41).

Deutsch

#### • **Intelligent Power Manager-System**

Dieses System stellt innovative Stromsparmethoden bereit, mit deren Hilfe der Monitor in einen Modus mit geringerer Leistungsaufnahme umschaltet, wenn er nicht genutzt wird. Dadurch werden Emissionen reduziert und die Betriebskosten des Monitors gesenkt, indem der Stromverbrauch verringert wird.

#### • **ControlSync**

Ermöglicht die Synchronisierung von Steuerungen und Einstellungen für bis zu fünf Bildschirme der Serie MultiSync EA sowie die direkte Steuerung einzelner Bildschirme in der ControlSync-Kette von einem einzelnen Hauptmonitor aus (siehe [Seite](#page-22-1) 21).

#### • **Individuelle Einstellungen**

Über das OSD des als Hauptmonitor festgelegten Monitors können Einstellungen an einzelnen nachgeschalteten Monitoren vorgenommen werden. Dies ist nützlich, wenn Einstellungen an anderen Monitoren vorgenommen werden müssen, die entfernt vom Benutzer aufgestellt sind (siehe [Seite](#page-46-1) 45).

#### • **Individuelle Einstellung**

Speichert die aktuellen Einstellungen und stellt die gespeicherten Einstellungen wieder her (siehe [Seite](#page-46-2) 45).

#### • **Blaulichtreduzierung**

Die Funktion zur Blaulichtreduzierung senkt den Pegel des ausgestrahlten Blaulichts erheblich ab, um eine Überanstrengung der Augen zu vermeiden (siehe [Seite](#page-43-1) 42).

#### • **Flimmerfreie Anzeige**

Das spezielle Hintergrundbeleuchtungssystem flimmert weniger stark und vermeidet dadurch eine Überanstrengung Ihrer Augen.

#### • **NaViSet Administrator 2-Software**

Bietet eine erweiterte und intuitive grafische Benutzeroberfläche, mit der die OSD-Monitoreinstellungen über einen PC im Netzwerk angepasst werden können.

# <span id="page-12-0"></span>Kapitel 1 Installation

### **Inhalt dieses Kapitels:**

- > ["Die Teile und ihre Funktionen" auf Seite 12](#page-13-1)
- > ["Anschließen von Geräten" auf Seite 14](#page-15-1)
- > ["Einrichtung" auf Seite 16](#page-17-1)
- $\Rightarrow$  ["Installation an einem Tragarm" auf Seite 20](#page-21-1)
- > ["ControlSync" auf Seite 21](#page-22-1)
- > ["Anschluss mehrerer Bildschirme über DisplayPort" auf Seite 23](#page-24-1)

# <span id="page-13-1"></span><span id="page-13-0"></span>**Die Teile und ihre Funktionen**

### **Bedienfeld**

<span id="page-13-2"></span>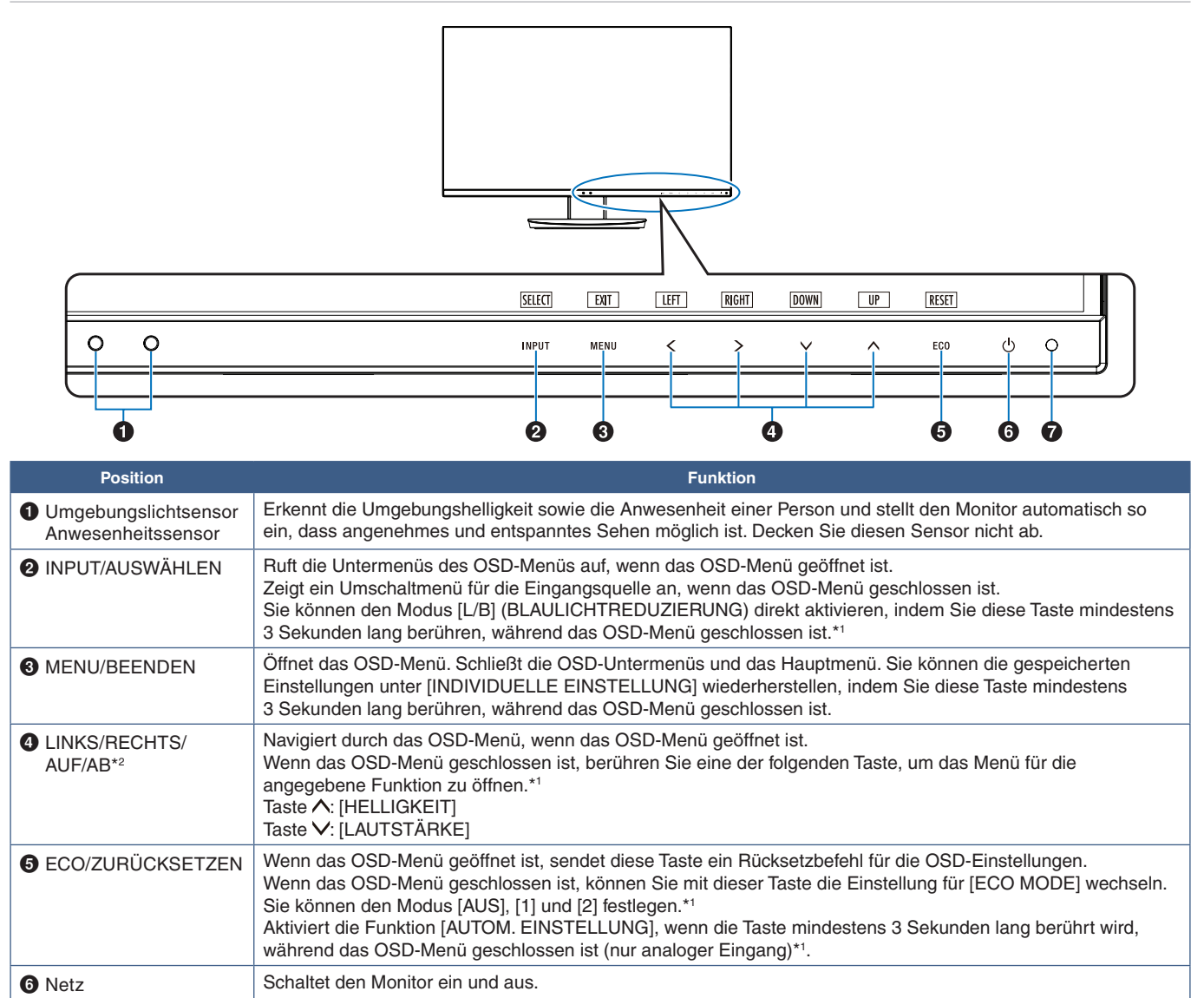

<span id="page-13-3"></span>7 Netzanzeige-LED Zeigt an, dass der Monitor ein- bzw. ausgeschaltet ist.

\*1: Wenn die Funktion [DIREKTZUGRIFF] auf [AUS] gesetzt ist, ist diese Funktion deaktiviert.

\*2: Je nach Einstellung von [OSD DARSTELLUNG] werden die Tastenbeschreibungen für [LINKS], [RECHTS], [AUF] und [AB] unterschiedlich neben den Tasten  $\leq$ ,  $\geq$ ,  $\sim$ ,  $\wedge$  angezeigt (siehe [Seite](#page-45-0) 44).

# <span id="page-14-1"></span><span id="page-14-0"></span>**Anschlüsse**

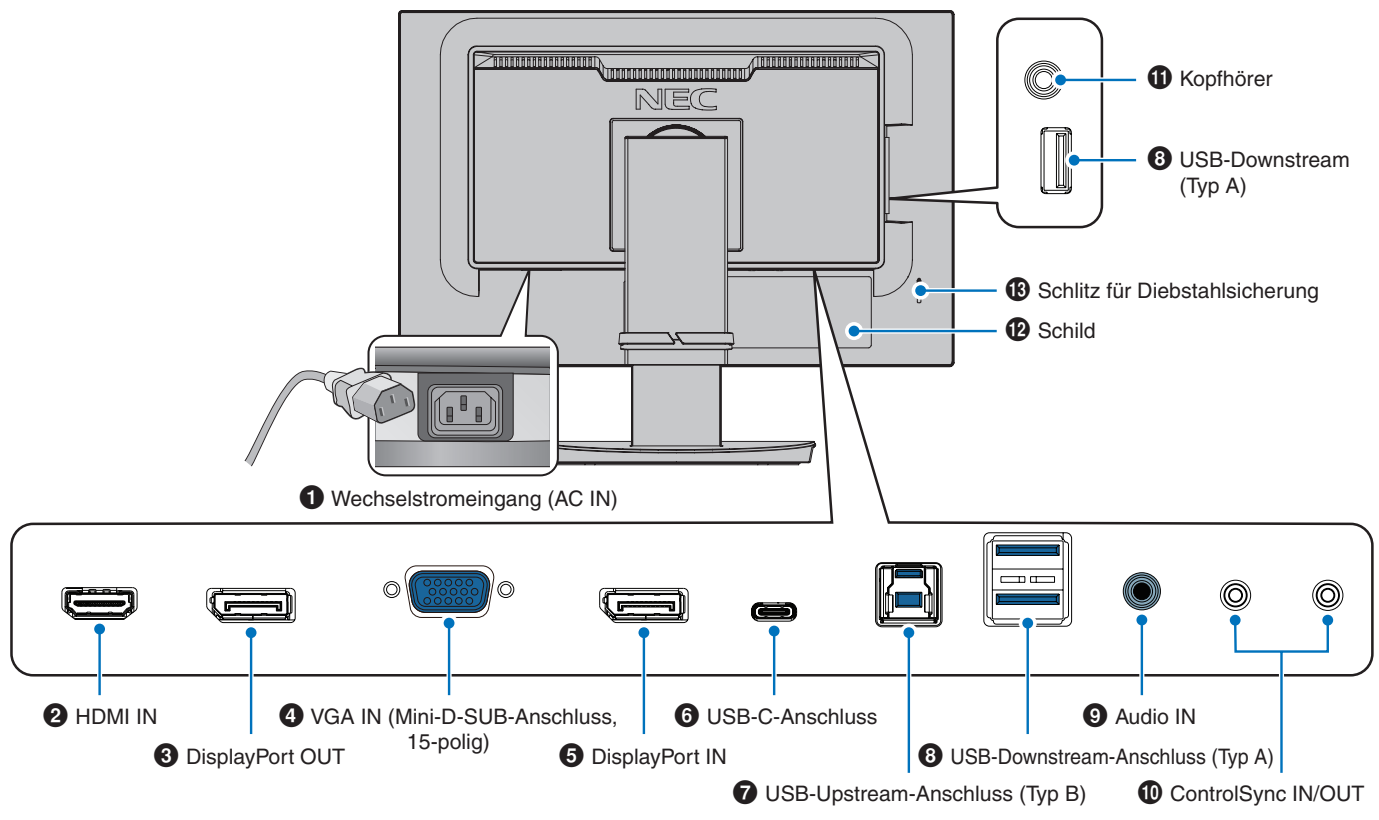

### 1**Wechselstromeingang (AC IN)**

Hier wird das mitgelieferte Netzkabel angeschlossen.

### **2** HDMI IN

Eingang für HDMI-Signale.

### 3 **DisplayPort OUT**

Ausgang für DisplayPort-Signale. Zum Anschließen des DisplayPort-Eingangs eines anderen Monitors.

### 4 **VGA IN (Mini-D-SUB-Anschluss, 15-polig)**

Eingang für analoge RGB-Signale.

#### **6** DisplayPort IN

Eingang für DisplayPort-Signale.

### 6 **USB-C-Anschluss**

Zum Anschließen von externen Geräten mit USB Type-C®- Anschluss, z. B. einem Computer. Lädt ein angeschlossenes USB-Gerät (USB Power Delivery). Siehe Seite "Technische [Daten".](#page-36-1)

- **HINWEIS: •** Unterstützt den DisplayPort-Signaleingang, wenn ein angeschlossenes USB-C-Gerät kompatibel mit USB Power Delivery ist.
	- **•** Dient als USB-Hub.
	- **•** Stellt die Stromversorgung für ein angeschlossenes Gerät bereit, wenn die entsprechende Funktion im OSD aktiviert ist ([USB FUNKTION] muss auf [AUTOM.] oder [EIN] festgelegt sein).

### 7 **USB-Upstream-Anschluss (Typ B)**

Zum Anschließen von externen Geräten, z. B. einem Computer.

Verwenden Sie diesen Anschluss, wenn Sie den Monitor von einem externen Gerät steuern möchten.

### 8 **USB-Downstream-Anschluss (Typ A)**

Zum Anschließen von USB-Geräten. Zum Anschließen von externen Geräten mit USB-Anschluss, z. B. einem Computer.

### 9 **Audio IN**

Eingang für Audiosignale von externen Geräten wie etwa einem Computer oder einem Player.

### 0 **ControlSync IN/OUT**

Hier wird das mitgelieferte ControlSync-Kabel angeschlossen. Siehe [Seite](#page-22-1) 21.

### $\mathbf \Phi$  Kopfhörerbuchse

Zum Anschließen von Kopfhörern.

### @ **Schild**

#### $\bigoplus$  **Schlitz für Diebstahlsicherung**

Dieser Schlitz ist für eine Diebstahlsicherung vorgesehen, die kompatibel mit Drahtseilen und anderer Ausrüstung von Kensington ist.

Informationen zu den Produkten finden Sie auf der Kensington-Website.

# <span id="page-15-1"></span><span id="page-15-0"></span>**Anschließen von Geräten**

#### **Videoeingänge**

- HDMI Anschluss für digitale HD-Video- und Audiosignale ("High Definition") von einem Computer, Streaming-Media-Player, Blu-ray-Player, einer Spielekonsole usw.
- DisplayPort Anschluss für digitale HD-Video und Audiosignale von einem Computer.
- USB-C Unterstützt die DisplayPort-Eingabe eines digitalen Video- und Audiosignals (nur DisplayPort Alt Mode über USB Type-C) von einem Computer. Dieser Monitor unterstützt keine anderen USB-C Alt Modes wie MHL und HDMI. Dieser Anschluss ist nicht für USB-Geräte wie Mäuse, Tastaturen und Speichergeräte vorgesehen.

### **Videoverbindungen**

Die Art der Videoverbindungen, die mit einem Computer hergestellt werden können, hängt von der Grafikkarte des Computers ab.

Die folgende Tabelle zeigt das typische werkseitig voreingestellte Signaltiming für die einzelnen Verbindungsarten. Einige Grafikkarten unterstützen möglicherweise nicht die erforderliche Auflösung für eine ordnungsgemäße Bildwiedergabe über die ausgewählte Verbindung. Der Monitor zeigt ein ordnungsgemäßes Bild, indem er das werkseitig voreingestellte Timingsignal automatisch anpasst.

<Unterstützte Haupteinstellungen>

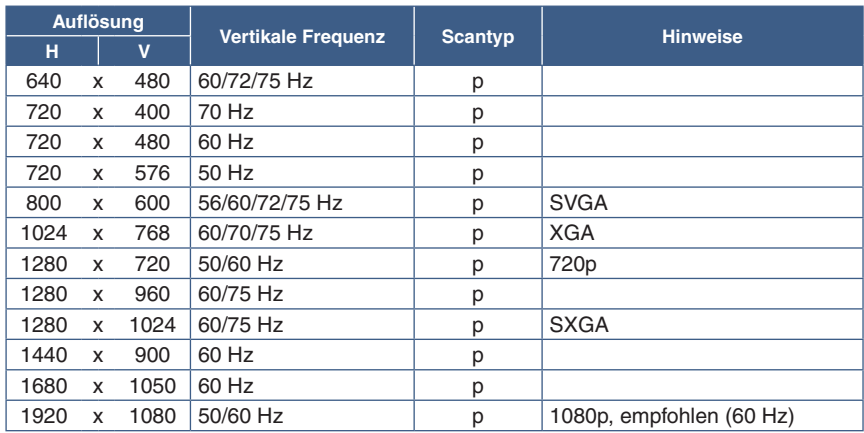

p: Progressiv.

### **Herstellen einer Verbindung mit einem Computer über HDMI**

- Bitte verwenden Sie ein HDMI-Kabel mit dem HDMI-Logo.
- Nach dem Einschalten des Monitors kann es einen Moment dauern, bis das Signal erscheint.
- Bei einigen Grafikkarten oder -treibern wird das Bild möglicherweise nicht richtig angezeigt.
- Wenn der Monitor eingeschaltet wird, nachdem ein mit dem Monitor verbundener Computer eingeschaltet wurde, wird gelegentlich kein Bild angezeigt. Schalten Sie in diesem Fall den Computer aus und wieder ein.

**HINWEIS:**Wenn die ausgewählte Bildschirmauflösung nicht der nativen Auflösung des Panels entspricht, werden die Textinhalte auf dem Bildschirm horizontal oder vertikal gestreckt, um die nicht-native Auflösung auf der gesamten Bildschirmfläche darzustellen. Hierzu werden gängige Interpolationsverfahren verwendet, die eine breite Verwendung in Flachbildschirmen finden.

### **Herstellen einer Verbindung mit einem Computer über DisplayPort**

- Verwenden Sie ein DisplayPort-Kabel mit dem DisplayPort-Konformitätslogo.
- Nach dem Einschalten des Monitors kann es einen Moment dauern, bis das Signal erscheint.
- Es wird möglicherweise kein Bild angezeigt, wenn ein DisplayPort-Kabel an eine Komponente mit einem Signalwandler angeschlossen wird.
- Einige DisplayPort-Kabel verfügen über eine Verriegelung. Halten Sie beim Trennen dieses Kabels die obere Taste gedrückt, um die Verriegelung zu lösen.
- Wenn der Monitor eingeschaltet wird, nachdem ein mit dem Monitor verbundener Computer eingeschaltet wurde, wird gelegentlich kein Bild angezeigt. Schalten Sie in diesem Fall den Computer aus und wieder ein.

### **Herstellen einer Verbindung mit einem Computer über USB-C**

- Wenn Sie den USB-C-Anschluss für Video/Audio nutzen, verwenden Sie bitte ein SuperSpeed USB-Kabel für 10 Gbps (USB 3.1 Gen 2) mit USB-Konformitätslogo.
- Hi-Speed-USB-Kabel (USB 2.0) oder Ladekabel unterstützen keine Video-/Audioübertragung.
- Wenn Sie den USB-C-Anschluss für Video/Audio nutzen, verwenden Sie bitte einen Anschluss am Computer mit DP Alt Mode-Konformitätslogo.
- HDMI Alt Mode und MHL werden nicht unterstützt.
- Wenn Sie den Akku eines Computers aufladen (Power Delivery), verwenden Sie bitte einen Computer und ein Kabel mit USB Power Delivery-Konformitätslogo.
- Es kann einige Sekunden dauern, bis der Monitor das USB-Signal erkennt. Vermeiden Sie es, das USB-Kabel abzuziehen oder erneut anzuschließen, während das Signal zur Erkennung ausgewertet wird.

### **Anschließen von USB-Geräten**

- Es kann einige Sekunden dauern, bis der Monitor die USB-Eingabe erkennt. Ziehen Sie das USB-Kabel nicht ab, bzw. ziehen Sie das USB-Kabel nicht ab und schließen es wieder an, bevor der Monitor das angeschlossene USB-Gerät erkannt hat.
- Deaktivieren Sie die USB-Funktion, und ziehen Sie das USB-Gerät vom Monitor ab, bevor Sie den Monitor mit dem Netzschalter ausschalten oder Windows® herunterfahren. Wenn das USB-Gerät nicht ordnungsgemäß getrennt wird, können Daten verloren gehen oder beschädigt werden.

# <span id="page-17-1"></span><span id="page-17-0"></span>**Einrichtung**

Den Kartoninhalt entnehmen Sie bitte der ausgedruckten Auflistung, die der Verpackung beiliegt.

Das im Lieferumfang enthaltene Zubehör hängt vom Bestimmungsland des Monitors ab.

#### **So befestigen Sie den Sockel am Monitorfuß:**

- 1. Legen Sie den Monitor mit der Vorderseite nach unten auf eine glatte Oberfläche (**Abbildung 1**).
- 2. Drehen Sie den Fuß um 90 Grad, wie in **Abbildung 1** dargestellt.

 **VORSICHT:** Weitere Informationen finden Sie unter ["VORSICHT](#page-7-1) 5".

- 3. Befestigen Sie den Sockel am Standfuß, und ziehen Sie die Schraube an der Unterseite des Sockels fest (**Abbildung 2**).
	- **HINWEIS:** Beim erneuten Verpacken des Monitors führen Sie das Verfahren in umgekehrter Reihenfolge durch.

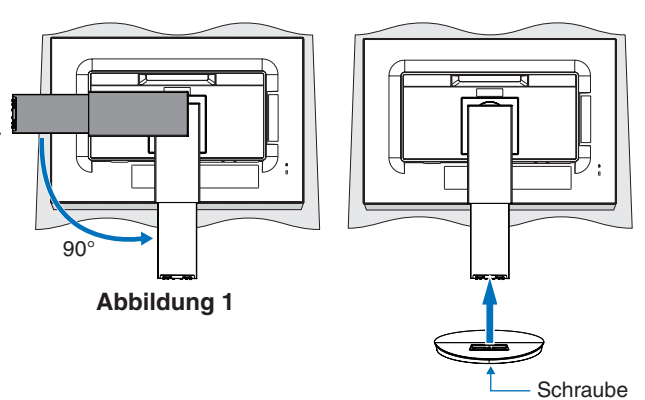

**Abbildung 2**

#### **Gehen Sie folgendermaßen vor, um den LCD-Monitor an Ihr System anzuschließen:**

**HINWEIS:** Bitte denken Sie daran, vor der Installation den Abschnitt ["Wichtige Informationen" auf Seite 3](#page-4-1) zu lesen.

- 1. Schalten Sie Ihren Computer aus.
- 2. Fassen Sie den Bildschirm auf beiden Seiten an, neigen Sie ihn bis zum Anschlag, und heben Sie ihn in die höchste Position (**Abbildung 3**).

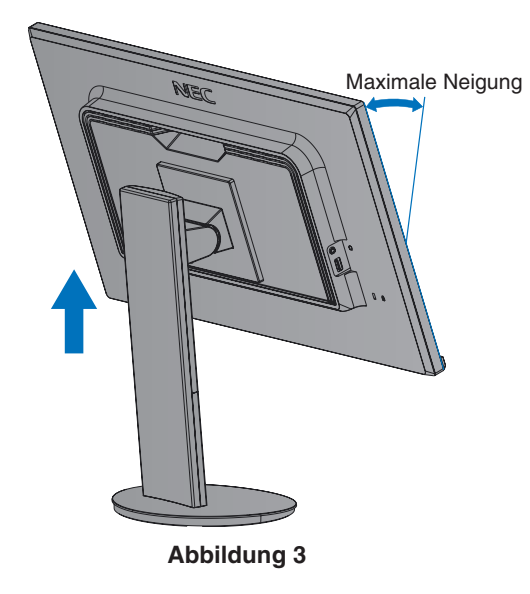

- 3. Schließen Sie Geräte an den Monitor an.
	- **HINWEIS:** Vergewissern Sie sich, dass das Signalkabel sicher am Monitor und am Computer angeschlossen ist.

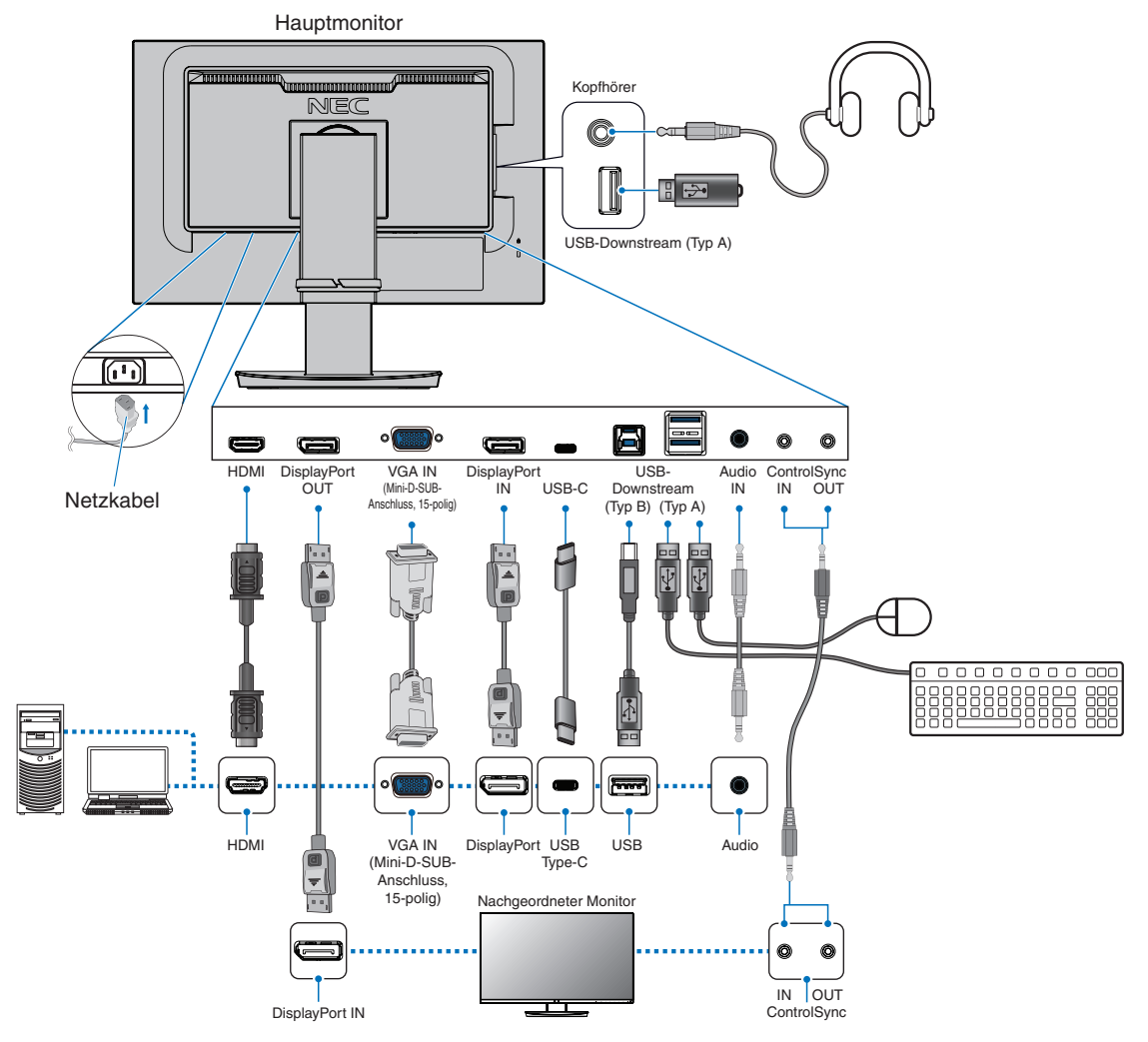

- **HINWEIS: •** Halten Sie beim Trennen des DisplayPort-Kabels die Taste gedrückt, um die Sperre zu lösen.
	- **•** Verwenden Sie ein zertifiziertes DisplayPort-Kabel.
	- **•** Verwenden Sie ein High-Speed-HDMI-Kabel mit dem HDMI-Logo.
- **VORSICHT: •** Verwenden Sie die mitgelieferten bzw. angegebenen Kabel mit diesem Produkt, um Störungen des Rundfunk- bzw. Fernsehempfangs zu vermeiden. Verwenden Sie für DisplayPort, HDMI, USB und USB-C ein abgeschirmtes Signalkabel. Verwenden Sie für den 15-poligen Mini-D-SUB-Anschluss ein abgeschirmtes Signalkabel mit einem Ferritkern. Die Verwendung anderer Kabel und Adapter kann zu Störungen des Rundfunk- und Fernsehempfangs führen. • Weitere Informationen finden Sie unter .. VORSICHT 3" und .. VORSICHT 9".
- **HINWEIS: •** Das Einstellen des Lautstärkereglers und des Equalizers auf eine andere Position als die Mittelstellung kann zu einer höheren Ausgangsspannung für die Kopfhörer und damit zu einem höheren Schalldruck führen.
	- **•** Eine fehlerhafte Kabelverbindung kann zu Betriebsfehlern, Beeinträchtigungen der Anzeigequalität, Beschädigungen der Komponenten des LCD-Moduls und einer Verkürzung der Lebensdauer des Moduls führen.
	- **•** Verwenden Sie kein dämpfendes Audiokabel (mit integriertem Widerstand). Bei Verwendung eines Audiokabels mit integriertem Widerstand verringert sich die Lautstärke.

4. Setzen Sie den Kabelhalter auf den Standfuß (**Abbildung 4**).

Führen Sie die Kabel fest und gleichmäßig in den Kabelhalter ein.

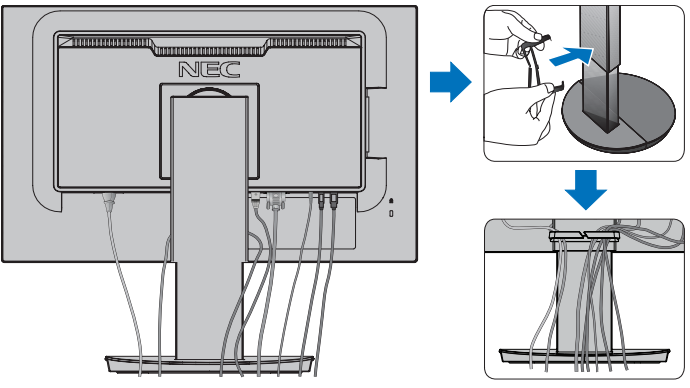

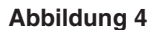

5. Nachdem Sie die Kabel installiert haben, vergewissern Sie sich, dass Sie den Bildschirm weiterhin drehen, anheben und absenken können (**Abbildung 5** und **Abbildung 6**).

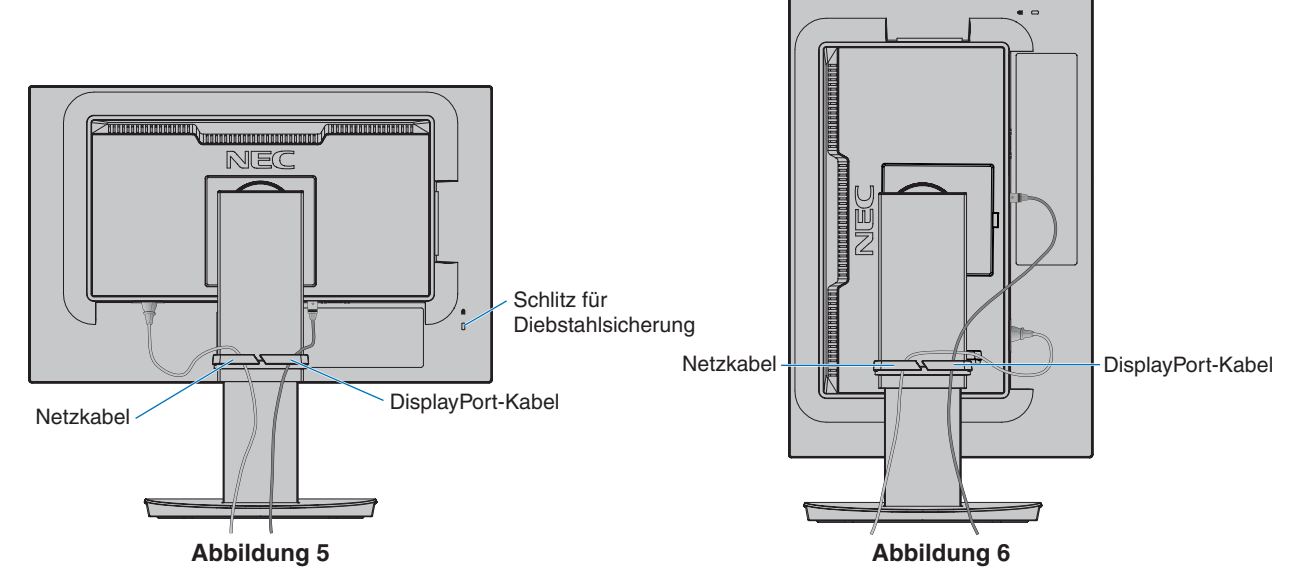

- 6. Schließen Sie das Netzkabel an eine Steckdose an.
	- **HINWEIS: •** Beachten Sie zur Auswahl des richtigen Netzkabels den entsprechenden Sicherheitshinweis ("VORSICHT") in dieser Bedienungsanleitung (siehe [Seite](#page-8-0) 7).
		- **•** Bitte vergewissern Sie sich, dass die Stromversorgung für den Monitor ausreichend ist. Weitere Informationen finden Sie unter ["Stromversorgung"](#page-37-1) in ["Kapitel 4 Technische Daten" auf Seite 35.](#page-36-1)
- <span id="page-20-0"></span>7. Schalten Sie den Monitor ein, indem Sie die Taste  $\Phi$  drücken, und schalten Sie dann den Computer ein (Abbildung 7).
- 8. Bei Verwendung eines analogen Eingangs (VGA) nimmt die berührungslose Einstellungsautomatik beim ersten Setup die optimalen Einstellungen für den Monitor vor. Weitere Anpassungen werden mit den folgenden OSD-Steuerungen vorgenommen:
	- [AUTOM. KONTRAST]
	- [AUTOM. EINSTELLUNG]

Im Abschnitt ["Liste der OSD-Steuerelemente"](#page-39-1) dieser Bedienungsanleitung finden Sie eine ausführliche Beschreibung der OSD-Steuerungen.

**HINWEIS:** Treten Probleme auf, beachten Sie das Kapitel "Fehlerbehebung" in dieser Bedienungsanleitung (siehe [Seite](#page-29-1) 28).

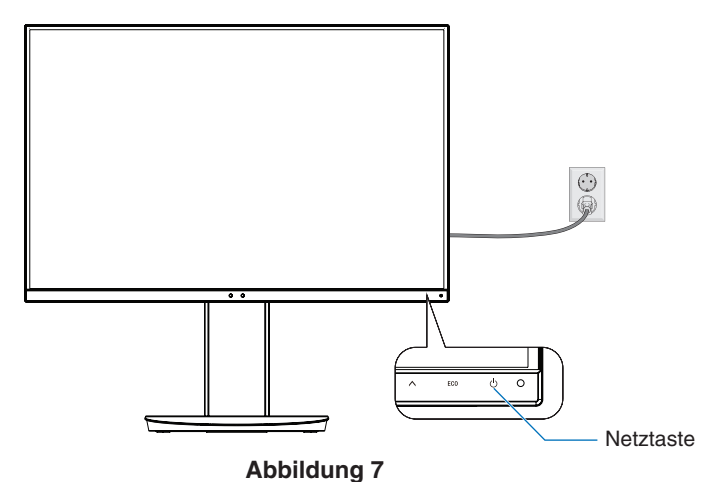

## **Verstellbarer Fuß mit Drehmöglichkeit**

Fassen Sie den Monitor auf beiden Seiten an, und stellen Sie ihn wie gewünscht ein.

Um den Bildschirm zu drehen, fassen Sie den Monitor auf beiden Seiten, heben Sie ihn bis zum Anschlag an, und drehen Sie ihn aus dem Querformat in das Hochformat.

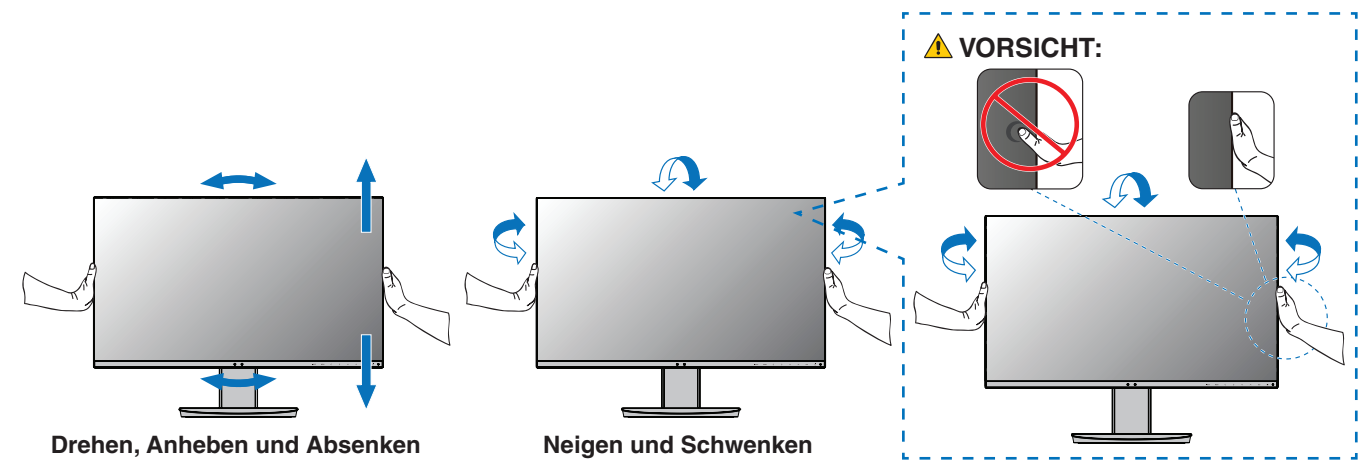

**A VORSICHT:** Weitere Informationen finden Sie unter ["VORSICHT](#page-7-1) 5".

# <span id="page-21-1"></span><span id="page-21-0"></span>**Installation an einem Tragarm**

Dieser Monitor kann mit einem Tragarm verwendet werden. Weitere Informationen erhalten Sie bei NEC.

Befolgen Sie die Anweisungen des Herstellers der Monitorhalterung. Entfernen Sie vor der Montage den Monitorfuß.

## **Entfernen des Monitorfußes für die Montage**

 **HINWEIS:**Entfernen Sie den Monitorfuß vorsichtig.

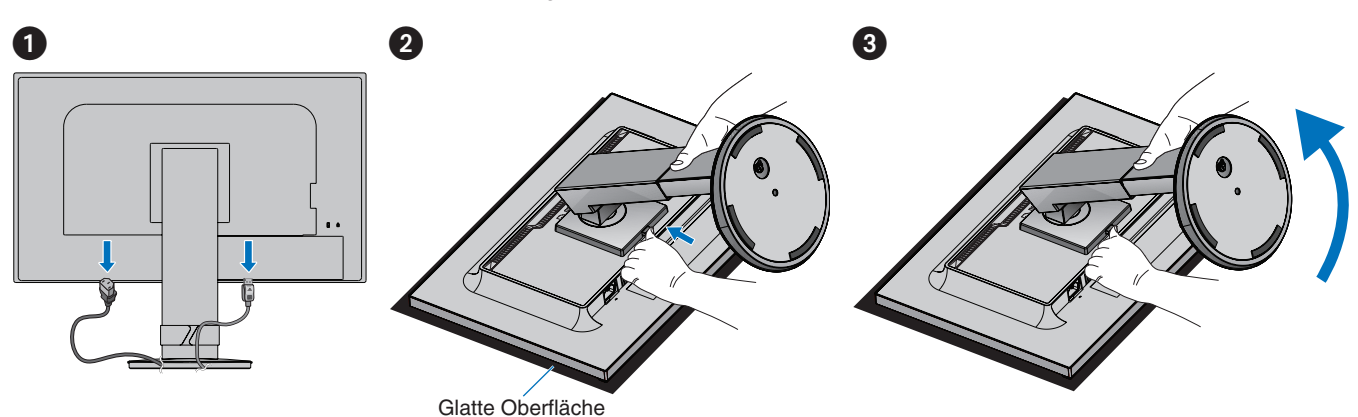

### **Montage des Tragarms**

Befestigen Sie den Tragarm mit vier Schrauben, die den nachfolgend aufgeführten Spezifikationen entsprechen, am Monitor.

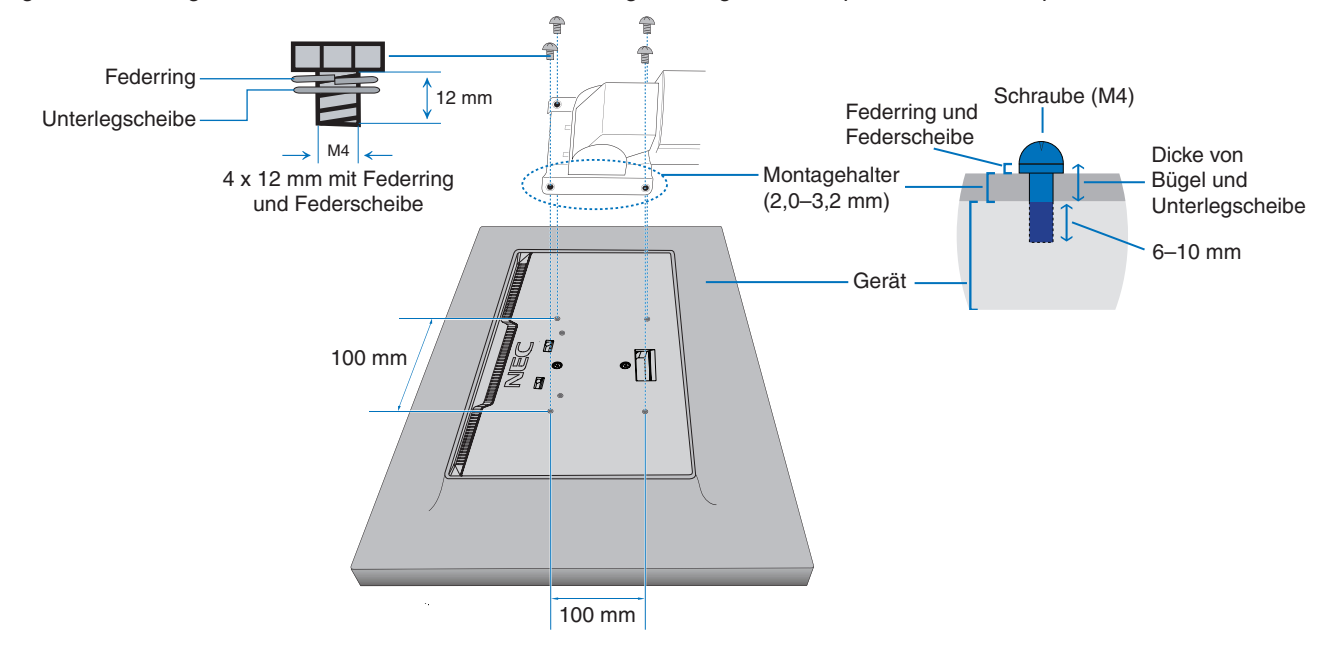

**A WARNUNG:** Weitere Informationen finden Sie unter ["WARNUNG](#page-6-0) 8".

**A WARNUNG:** Weitere Informationen finden Sie unter ["WARNUNG](#page-6-0) 8". Einzelheiten finden Sie unter "Technische Daten" auf [Seite](#page-36-1) 35.

# **Deutsch**

# <span id="page-22-1"></span><span id="page-22-0"></span>**ControlSync**

ControlSync steuert gleichzeitig alle nachgeordneten Monitore, die an einen Hauptmonitor angeschlossen sind. Mit der Funktion [INDIVIDUELLE EINST.] können auch einzelne nachgeordnete Monitor gesteuert werden. Beachten Sie die nachfolgende Abbildung.

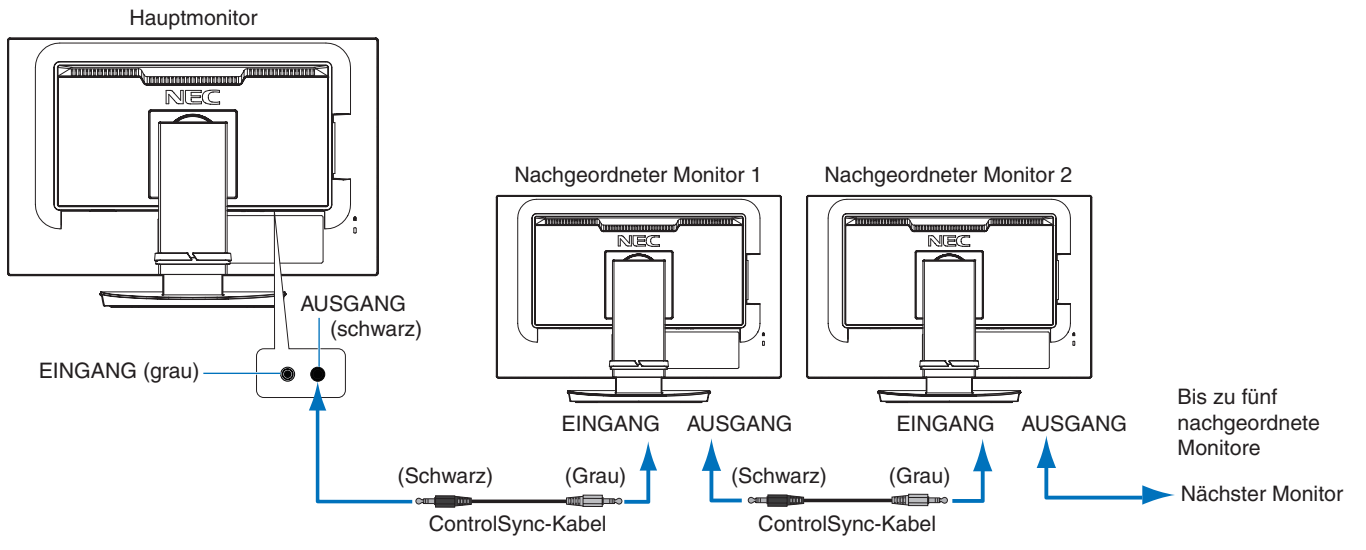

 **HINWEIS:**Das ControlSync-Symbol wird oben links im OSD der nachgeordneten Monitore angezeigt.

Verbinden Sie die ControlSync-Anschlüsse nicht von IN an IN oder von OUT an OUT. Die ControlSync-Anschlüsse der Monitore müssen jeweils von OUT an IN verbunden werden.

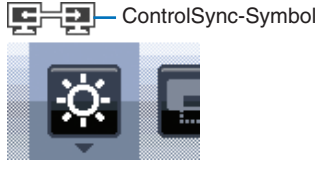

Erstellen Sie keine Schleifenverbindung, die durch Anschließen des letzten Monitors in der Kette an den Hauptmonitor entstehen würde.

Schalten Sie alle Monitore aus, und ziehen Sie die Netzkabel ab. Schließen Sie die ControlSync-Kabel an, schließen Sie die Netzkabel an, und schalten Sie dann jeden Monitor ein.

### **Steuern aller nachgeordneten Monitore (synchronisierte Steuerung):**

- 1. Schließen Sie ein ControlSync-Kabel (ø 2,5 mm) an den Anschluss ControlSync OUT des Hauptmonitors und den Anschluss ControlSync IN eines nachgeordneten Monitors an. Durch Verbinden der Monitore (jeweils vom Anschluss ControlSync OUT an den Anschluss IN) können bis zu fünf Monitore verkettet werden.
- 2. Befolgen Sie die Arbeitsschritte für [KOPIEREN VON DATEN] (siehe [Seite](#page-46-3) 45). Wird eine Einstellung des Hauptmonitors geändert, so wird diese automatisch kopiert und an die angeschlossenen nachgeordneten Monitore übertragen.

### **Steuern eines Zielmonitors (individuelle Einstellungen):**

- 1. Berühren Sie die Taste MENU, um das OSD-Menü auf dem Hauptmonitor zu öffnen.
- 2. Berühren Sie die Taste >, um die Steuerung [MEHRFACHANZEIGE] zu öffnen. Wenn sich der Cursor auf [ZIELMONITOR ID] befindet, wird ein Untermenü für die Nummer des nachgeordneten Monitors geöffnet. Verwenden Sie die Taste < oder >, um die Nummer des nachgeordneten Monitors auszuwählen.

Wenn Sie die Taste INPUT/AUSWÄHLEN berühren, wird für jeden nachgeordneten Monitor die Monitornummer angezeigt.

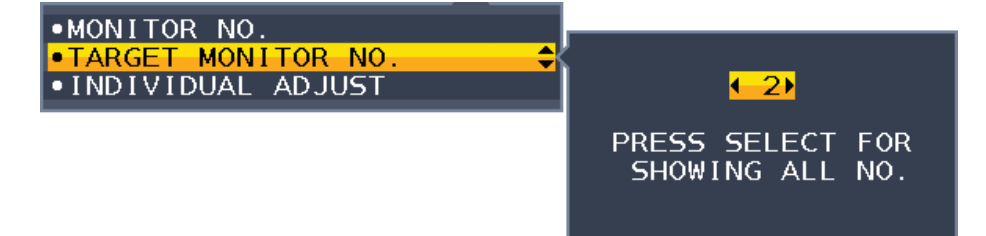

3. Berühren Sie die Taste V oder A, um [INDIVIDUELLE EINST.] auszuwählen, und legen Sie dann [EIN] fest. Das OSD-Menü des nachgeordneten Monitors wird über die Bedienelemente des Hauptmonitors gesteuert.  **HINWEIS:** Um [INDIVIDUELLE EINST.] zu deaktivieren, berühren Sie gleichzeitig die Tasten INPUT und MENU. Die folgenden Einstellungen können über ControlSync gesteuert werden:

<span id="page-23-0"></span>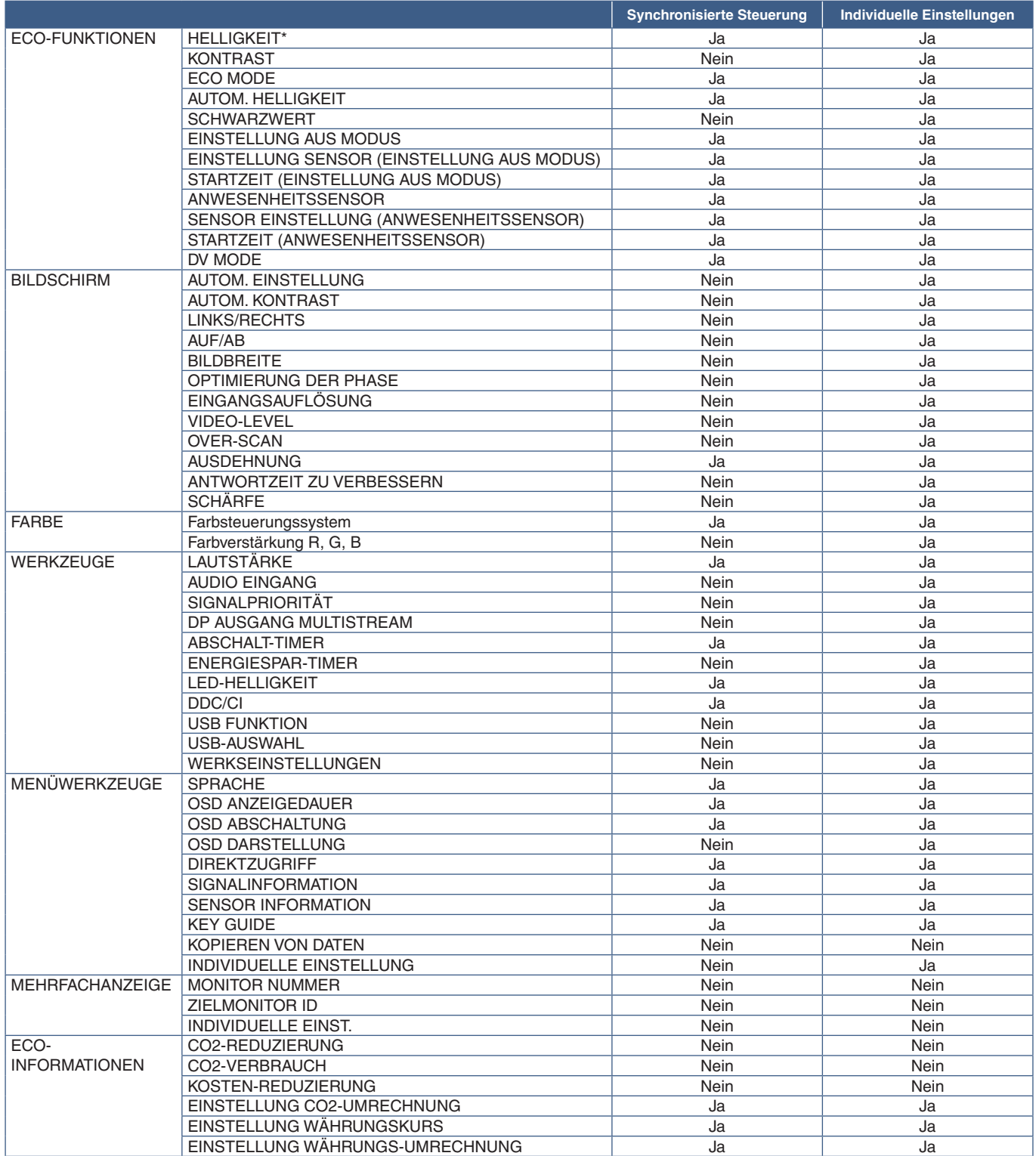

Weitere Einstellungen:

Steuerung des Netzstroms (Netzstromschalter) Umgebungslichtsensor Ergebnis des Anwesenheitssensors Audio-Stummschaltung

 **HINWEIS:** Der Anwesenheitssensor und der Umgebungslichtsensor sind nur beim Hauptmonitor aktiviert. Bitte decken Sie diese Sensoren nicht ab (siehe [Seite](#page-13-2) 12). Nachdem Sie alle Netzkabel und ControlSync-Kabel angeschlossen haben, vergewissern Sie sich, dass ControlSync korrekt funktioniert, indem Sie den Hauptmonitor aus- und wieder einschalten. Nutzen Sie die ControlSync-Anschlüsse nur für den vorgesehenen Zweck.

\* Dieser Wert entspricht nicht direkt dem angepassten Ausgangspegel. Er wird relativ angepasst.

# <span id="page-24-1"></span><span id="page-24-0"></span>**Anschluss mehrerer Bildschirme über DisplayPort**

Sie können Monitore über ihre DisplayPort OUT/IN- oder USB-C-Anschlüsse miteinander verketten.

Bei der Verwendung von miteinander verbundenen Monitoren im MST-Modus (Multi-Stream Transport) muss auf jedem verbundenen Monitor DP AUSGANG MULTISTREAM auf AUTOM. eingestellt werden. Ändern Sie die Einstellung zuletzt auf dem Monitor, der an den Computer angeschlossen ist.

Wenn auf den Monitoren kein Bild gezeigt wird, schalten Sie den Monitor, der an den Computer angeschlossen ist, aus und wieder ein.

Möglicherweise müssen die DisplayPort-Anschlüsse konfiguriert werden. Ändern Sie ggf. die Einstellungen gemäß der nachfolgenden Tabelle.

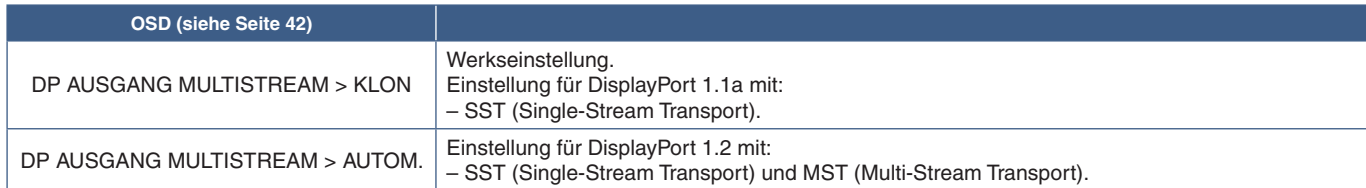

Je nach den Einstellungen für die Grafikkarte im Betriebssystem des angeschlossenen Computers wird das Bild möglicherweise nicht ordnungsgemäß erweitert.

Anweisungen zum Ändern der Einstellungen finden Sie in der Benutzerdokumentation des Computers.

 **HINWEIS:**Verwenden Sie die mit den Monitoren mitgelieferten DisplayPort-Kabel, um die Monitore miteinander zu verbinden. Wir empfehlen dringend, für alle verketteten Monitore dasselbe Monitormodell zu verwenden. Entfernen Sie die Kappe vom DisplayPort OUT-Anschluss am Monitor.

Bitte wenden Sie sich für ausführliche Informationen an den Anbieter Ihrer Grafikkarte.

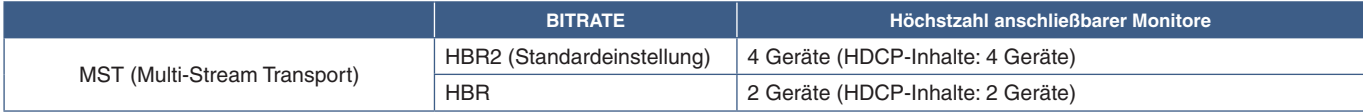

 **HINWEIS:**Die Anzahl von Computern, die ausgehend von einem einzelnen Anschluss am Computer verkettet werden können, hängt von den Fähigkeiten und Einstellungen der Grafikkarte ab.

Bitte ziehen Sie die Benutzerdokumentation des Computers oder der Grafikkarte heran.

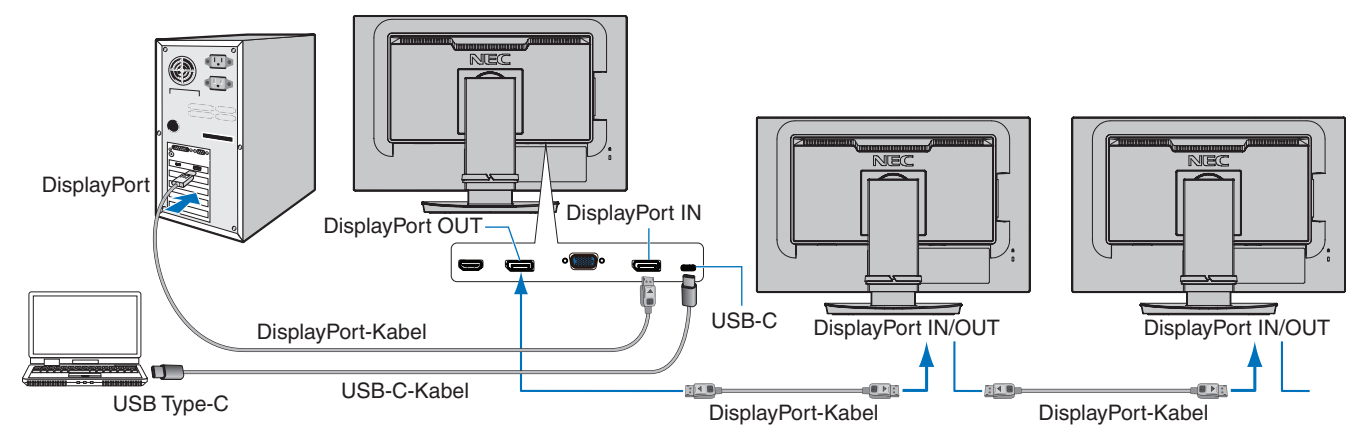

- **HINWEIS: •** Wenn auf dem Monitor kein Bild angezeigt wird, befolgen Sie den Fehlerbehebungsschritt ["Abhilfe bei](#page-25-0)  [fehlendem Bild" auf Seite 24,](#page-25-0) und wählen Sie für DP VER. die Einstellung [1.1] aus.
	- **•** Wenn die MST-Funktion festgelegt ist, funktioniert die Energieverwaltung gemäß der ErP-Richtlinie nicht.
	- **•** Wenn ein Signal am USB-C-Eingang anliegt, das jenseits der empfohlenen Signaltimings liegt, wird das Gerät möglicherweise als USB 2.0 verbunden, selbst wenn es USB 3.1 Gen. 1 entspricht. In diesem Fall wird der USB-Hub während des Wechsels zwischen USB 3.1 Gen. 1 und USB 2.0 kurzzeitig getrennt.
	- **•** Der USB-Hub wird vorübergehend getrennt, wenn die Einstellung von SST (Single-Stream Transport) in MST (Multi-Streaming Transport) geändert wird. Bitte entfernen Sie das USB-Gerät, bevor Sie die Einstellung ändern.

Lesen Sie für die Anzeige von Bildern im Multistream-Modus den Abschnitt zu [DP AUSGANG MULTISTREAM] (siehe [Seite](#page-43-2) 42).

### <span id="page-25-0"></span>**Abhilfe bei fehlendem Bild**

Wenn auf den Monitoren nach der Konfiguration von DP AUSGANG MULTISTREAM kein Bild gezeigt wird, beachten Sie die nachfolgenden Anweisungen:

- 1. Schalten Sie den Computer aus.
- 2. Berühren Sie die Taste MENU, um das OSD-Menü [KEIN SIGNAL] zu öffnen.
- 3. Berühren Sie die Taste V. um das Menü [VIDEO EINGANG] zu öffnen.
- 4. Berühren Sie die Taste  $\wedge$  oder  $\vee$ , um das Menü zur DisplayPort-Umschaltung zu öffnen.
- 5. Wählen Sie für [DP VER.] die Option [1.1] aus, um die DisplayPort-Einstellung umzuschalten.
- 6. Berühren Sie die Taste MENU, um das OSD-Menü zu schließen.
- 7. Schalten Sie den Computer ein.
- **HINWEIS:**Für MST (Multi-Stream Transport) und SST (Single-Stream Transport) ist eine entsprechende Grafikkarte erforderlich. Vergewissern Sie sich, dass Grafikkarte MST (Multi-Stream Transport) unterstützt. Anweisungen zum Ändern der Einstellungen finden Sie in der Benutzerdokumentation des Computers.
- **HINWEIS:**Verwenden Sie die mit den Monitoren mitgelieferten DisplayPort-Kabel, um die Monitore miteinander zu verbinden.

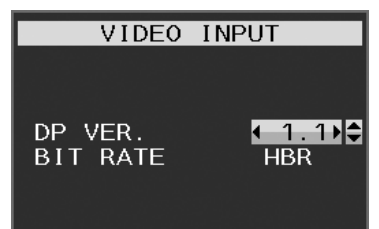

### <span id="page-26-0"></span>**Inhalt dieses Kapitels:**

- > ["Verwenden der OSD-Steuerungen \(On-Screen-Display\)" auf Seite 26](#page-27-1)
- > ["Ändern des Signaleingangs" auf Seite 27](#page-28-1)
- > ["Muster der LED-Anzeige für die Power-Management-Funktion" auf Seite 27](#page-28-2)

# <span id="page-27-1"></span><span id="page-27-0"></span>**Verwenden der OSD-Steuerungen (On-Screen-Display)**

### **Die OSD-Bedienelemente (On-Screen-Display) auf der Vorderseite des Monitors haben folgende Funktionen:**

• Um auf das OSD-Menü zuzugreifen, berühren Sie die Taste MENU.

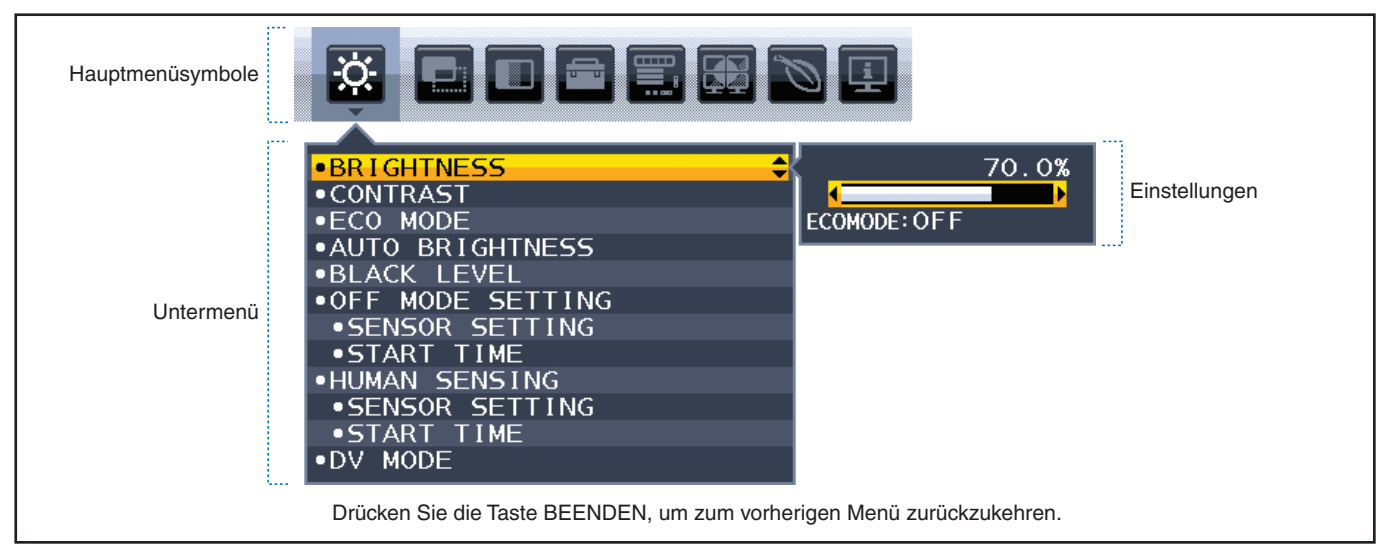

Im Folgenden finden Sie eine kurze Zusammenfassung, welche Steuerungen sich in unter den einzelnen Menüoptionen befinden. Tabellen mit allen im OSD-Menü verfügbaren Optionen finden Sie in "Anhang A Liste der OSD-Steuerelemente" auf [Seite 38.](#page-39-1)

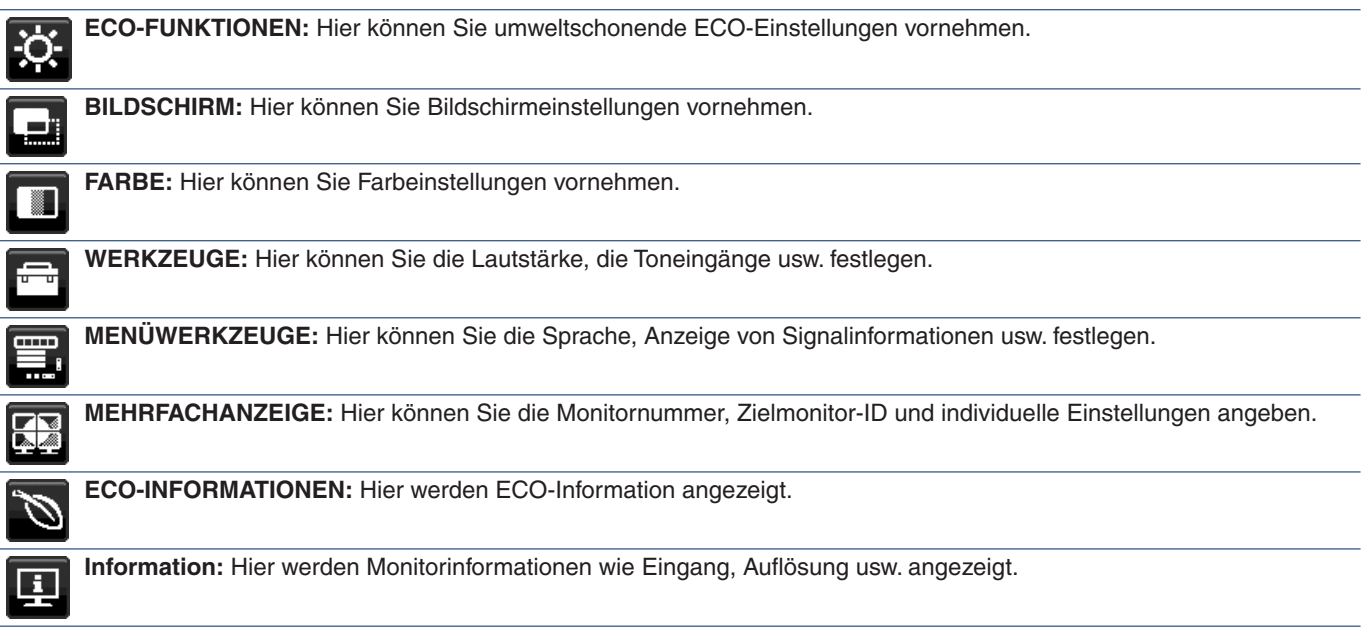

### <span id="page-28-1"></span><span id="page-28-0"></span>**Ändern des Signaleingangs**

Um den Signaleingang zu wechseln, drücken Sie die Taste **Input**.

#### **Für HDCP-Inhalte**

HDCP ist ein System, mit dem das illegale Kopieren von digital eingespeisten Videodaten verhindert werden soll. Wenn Sie Videos nicht betrachten können, die mit einem digitalen Signal übertragen werden, bedeutet das nicht zwangsläufig, dass der Monitor defekt ist. Bei mit HDCP ausgerüsteten Systemen kann es Situationen geben, in denen bestimmte Inhalte durch HDCP geschützt sind und auf Wunsch/Absicht der HDCP-Gemeinde (Digital Content Protection LLC) nicht angesehen werden können. HDCP-Videoinhalte sind in der Regel kommerziell hergestellte Blu-ray-Discs und DVDs, Fernsehsendungen und Streaming-Media-Dienste.

# <span id="page-28-2"></span>**Muster der LED-Anzeige für die Power-Management-Funktion**

Die Power-Management-Funktion ist eine Energiesparfunktion, die den Stromverbrauch des Monitors automatisch reduziert, wenn Tastatur oder Maus für einen festgelegten Zeitraum nicht benutzt wurden.

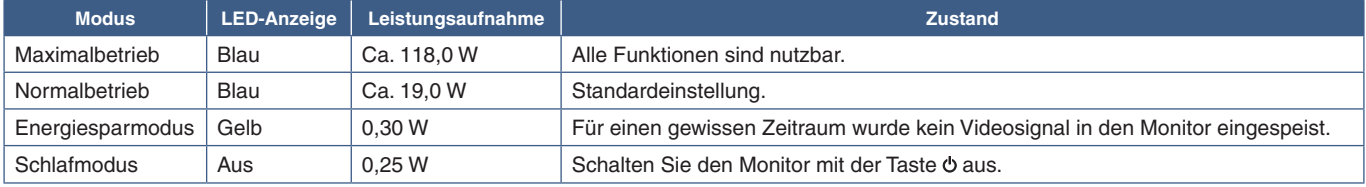

 **HINWEIS: •** Der Stromverbrauch hängt von der OSD-Einstellung sowie von den mit dem Monitor verbundenen Geräten ab.

 **•** Diese Funktion ist verfügbar für Computer, die durch die VESA freigegebenes DPM (Display Power Management) unterstützen.

# <span id="page-29-1"></span><span id="page-29-0"></span>Kapitel 3 Fehlerbehebung

### **Inhalt dieses Kapitels:**

- > ["Bild- und Videosignalprobleme" auf Seite 29](#page-30-1)
- > ["Hardwareprobleme" auf Seite 30](#page-31-1)
- > ["Bildschatten" auf Seite 32](#page-33-1)
- > ["Funktion "Anwesenheitssensor"" auf Seite 33](#page-34-1)
- → ["Verwendung der Funktion "Autom. Helligkeit"" auf Seite 34](#page-35-1)

#### <span id="page-30-1"></span><span id="page-30-0"></span>**Kein Bild**

- Vergewissern Sie sich, dass das Signalkabel sicher am Monitor und am Computer angeschlossen ist.
- Vergewissern Sie sich, dass die Grafikkarte des Computers sicher im Steckplatz sitzt.
- Vergewissern Sie sich, dass kein DisplayPort-Konvertierungsadapter angeschlossen ist. Der Monitor unterstützt keine DisplayPort-Konvertierungsadapter.
- Vergewissern Sie sich, dass der Computer und der Monitor eingeschaltet sind.
- Möglicherweise befindet sich der Monitor im Energiesparmodus. Der Monitor schaltet nach der festgelegten Zeitspanne automatisch in den Standby-Modus um, wenn kein Signal mehr empfangen wird. Drücken Sie die Taste @ auf dem Monitor.
- Vergewissern Sie sich, dass eine unterstützte Auflösung für die verwendete Grafikkarte bzw. das verwendete System ausgewählt wurde. Sehen Sie im Zweifelsfall die Bedienungsanleitung der Grafikkarte oder des Systems ein, und ändern Sie ggf. die Auflösung.
- Überprüfen Sie, ob für Monitor und Grafikkarte die empfohlenen Einstellungen vorgenommen wurden.
- Prüfen Sie, ob Kontaktstifte im Stecker des Signalkabels verbogen sind oder fehlen.
- Vergewissern Sie sich, dass das angeschlossene Gerät ein Signal an den Monitor ausgibt.
- Wenn die LED auf der Vorderseite dunkelblau leuchtet, überprüfen Sie den Status von [EINSTELLUNG AUS MODUS] (siehe [Seite](#page-40-1) 39) bzw. von [ANWESENHEITSSENSOR] (siehe [Seite](#page-41-1) 40).
- Wenn Sie ein USB-C-Kabel verwenden, um einen Computer an den Monitor anzuschließen, vergewissern Sie sich bitte, dass der Anschluss des verbundenen Computers kompatibel mit dem DisplayPort Alt Mode ist.
- Wenn Sie ein USB-C-Kabel verwenden, um einen Computer an den Monitor anzuschließen, vergewissern Sie sich, dass das USB-C-Kabel kompatibel mit SuperSpeed USB 10 Gbps (USB 3.1 Gen 2) ist.

#### **Die ausgewählte Auflösung wird nicht richtig dargestellt**

Liegt die eingestellte Auflösung über oder unter dem entsprechenden Bereich, wird im Fenster "FREQUENZ ZU HOCH" eine Warnung angezeigt. Legen Sie die unterstützte Auflösung auf dem angeschlossenen Computer fest.

#### **Das Bild ist instabil, unscharf oder verschwimmt**

- Vergewissern Sie sich, dass das Signalkabel sicher am Monitor und am Computer angeschlossen ist.
- Verwenden Sie die OSD-Steuerungen zur Bildeinstellung, um das Bild scharf zu stellen, indem Sie den Wert für [OPTIMIERUNG DER PHASE] erhöhen oder verringern. Wird der Anzeigemodus geändert, müssen die OSD-Bildeinstellungen gegebenenfalls angepasst werden.
- Überprüfen Sie, ob für Monitor und Grafikkarte die empfohlenen Signaltimings eingestellt wurden und ob die Geräte kompatibel sind.
- Ist der Text verstümmelt, aktivieren Sie einen Videomodus ohne Zeilensprung (Non-Interlaced) und eine Wiederholfrequenz von 60 Hz.

#### **Die Helligkeit des Bildes ist unzureichend**

- Falls die Helligkeit schwankt, vergewissern Sie sich, dass [DV MODE] auf [STANDARD] festgelegt ist.
- Stellen Sie sicher, dass [ECO MODE] und [AUTOM. HELLIGKEIT] ausgeschaltet sind.
- Falls die Helligkeit schwankt, vergewissern Sie sich, dass [AUTOM. HELLIGKEIT] deaktiviert ist.
- Vergewissern Sie sich, dass das Signalkabel sicher am Monitor und am Computer angeschlossen ist.
- Bei einer langen Nutzungsdauer oder kalten Umgebungsbedingungen ist eine Abnahme der LCD-Helligkeit zu verzeichnen.
- Ändern Sie bei Verwendung eines HDMI-Eingangs die Einstellung von [VIDEO-LEVEL].

#### <span id="page-31-0"></span>**Bild wird nicht in der richtigen Größe angezeigt**

- Verwenden Sie die OSD-Steuerungen für die Bildeinstellung, um das Bild zu vergrößern bzw. verkleinern.
- Vergewissern Sie sich, dass eine der unterstützten Haupteinstellungen für das Signaltiming der im System eingebauten Grafikkarte ausgewählt wurde. (Informationen zu den unterstützten Auflösungen und zum Ändern der Einstellungen finden Sie im Handbuch des Systems oder der Grafikkarte.)
- Ändern Sie bei Verwendung eines HDMI-Eingangs die Einstellung von [OVER-SCAN].

#### **Helligkeitsänderungen über Zeit**

- Legen Sie [AUTOM. HELLIGKEIT] auf [AUS] fest, und passen Sie die [HELLIGKEIT] an.
- Legen Sie [DV MODE] auf [STANDARD] fest, und passen Sie die [HELLIGKEIT] an.

 **HINWEIS:**Wenn [AUTOM. HELLIGKEIT] auf [EIN] festgelegt ist, passt der Monitor die Helligkeit automatisch an die Umgebung an. Wenn sich die Helligkeit der Umgebung ändert, wird der Bildschirm entsprechend angepasst. Wenn [DV MODE] auf [DYNAMISCH] festgelegt ist, passt der Monitor die Helligkeit automatisch anhand des Videosignals an.

#### **Das OSD-Menü wird gedreht angezeigt**

Prüfen Sie die Einstellung von [OSD DARSTELLUNG].

#### **Kein Bild bei Anschluss mehrerer Bildschirme**

- Vergewissern Sie sich, dass die Auflösung niedriger als die empfohlene Auflösungseinstellung ist.
- Vergewissern Sie sich, dass die Grafikkarte MST (Multi-Stream Transport) unterstützt.
- Es hängt von den Einschränkungen für HDCP-Inhalte ab, wie viele Bildschirme bei einer Verkettung über SST (Single-Stream Transport) angeschlossen werden können.
- Die Monitore sollten mit dem mitgelieferten DisplayPort-Kabel angeschlossen werden.

# <span id="page-31-1"></span>**Hardwareprobleme**

#### **Taste reagiert nicht**

• Ziehen Sie das Netzkabel des Monitors aus der Steckdose, um den Monitor auszuschalten und zurückzusetzen.

#### **Die LED am Monitor leuchtet nicht (weder blau noch gelb)**

- Stellen Sie sicher, dass das Netzkabel ordnungsgemäß am Monitor und der Netzsteckdose angeschlossen ist, und vergewissern Sie sich, dass der Netzschalter des Monitors eingeschaltet ist.
- Erhöhen Sie die Einstellung von [LED-HELLIGKEIT].

#### **Kein Video**

- Wird auf dem Bildschirm kein Bild angezeigt, schalten Sie den Monitor mit der Taste  $\Phi$  aus und wieder ein.
- Stellen Sie sicher, dass sich der Computer nicht im Stromsparmodus befindet, indem Sie eine Taste auf der angeschlossenen Tastatur drücken oder die angeschlossene Maus bewegen.
- Bei der Verwendung von DisplayPort geben einige Grafikkarten kein Bildsignal aus, wenn der Monitor bei geringer Auflösung aus-/eingeschaltet oder dessen Netzkabel getrennt/angeschlossen wird.
- Ändern Sie bei Verwendung eines HDMI-Eingangs die Einstellung von [OVER-SCAN].
- Stellen Sie sicher, dass [SIGNALPRIORITÄT] auf [KEIN] festgelegt ist.
- Vergewissern Sie sich, dass [USB FUNKTION] auf [EIN] oder [AUTOM.] festgelegt ist.

#### **Kein Ton**

- Prüfen Sie, ob das Lautsprecherkabel ordnungsgemäß angeschlossen ist.
- Prüfen Sie, ob [STUMM] aktiviert wurde.
- Prüfen Sie, ob die [LAUTSTÄRKE] auf den Mindestwert eingestellt wurde.
- Prüfen Sie, ob der Computer Audiosignale über DisplayPort, HDMI oder USB-C unterstützt.
- Prüfen Sie den ausgewählten [AUDIO EINGANG], wenn DisplayPort, HDMI oder USB-C verwendet wird.

#### **Der USB-Hub funktioniert nicht**

- Vergewissern Sie sich, dass das USB-Kabel richtig angeschlossen ist. Weitere Informationen finden Sie in der Bedienungsanleitung des USB-Geräts.
- Vergewissern Sie sich, dass der USB-Upstream-Anschluss des Monitors mit dem USB-Downstream-Anschluss des Computers verbunden und der Computer eingeschaltet ist.
- Vergewissern Sie sich, dass das USB-C-Kabel richtig angeschlossen ist.
- Prüfen Sie die Einstellung von [USB-AUSWAHL].
- Schalten Sie den Hauptnetzschalter aus und wieder ein.

#### **Anwesenheitssensor funktioniert nicht**

- Stellen Sie sicher, dass sich vor dem Anwesenheitssensor keine Gegenstände befinden.
- Vergewissern Sie sich, dass sich vor dem Monitor keine Geräte befinden, die Infrarotstrahlen abgeben.

#### **ControlSync funktioniert nicht**

- Vergewissern Sie sich, dass das ControlSync-Kabel richtig angeschlossen ist.
- Vergewissern Sie sich, dass das ControlSync-Kabel nicht in einer Schleife angeschlossen ist.
- Der Hauptmonitor darf nur über den Anschluss ControlSync OUT verbunden werden.
- Verwenden Sie die ControlSync-Kabel aus dem Lieferumfang.
- Sie können bis zu fünf nachgeordnete Monitore über ControlSync anschließen.

#### **USB-C-Gerät funktioniert nicht**

#### **"Warnung: Remove USB-C cable" wurde im OSD angezeigt.**

• Der Monitor hat ungewöhnliche Spannungs-/Stromwerte am USB-C-Anschluss festgestellt. Ziehen Sie sofort das USB-C-Kabel ab.

#### **Kein Bild**

- Vergewissern Sie sich, dass [USB FUNKTION] auf [EIN] oder [AUTOM.] festgelegt ist.
- Überprüfen Sie, ob das angeschlossene USB-C-Gerät kompatibel mit dem DisplayPort Alternate Mode über USB-C ist.
- Überprüfen Sie, ob das USB-C-Kabel kompatibel mit USB 3.1 Gen. 1 bzw. Gen. 2 ist.

#### **Ladevorgang wird nicht gestartet oder ist instabil.**

- Vergewissern Sie sich, dass [USB FUNKTION] auf [EIN] oder [AUTOM.] festgelegt ist.
- Überprüfen Sie, ob das angeschlossene USB-C-Gerät kompatibel mit USB Power Delivery ist.
- Überprüfen Sie, ob das USB-C-Kabel kompatibel mit USB Power Delivery ist.
- Am USB-C-Anschluss des Monitors könnte Überspannung/Überstrom vorliegen. Ziehen Sie sofort das USB-C-Kabel ab.
- Wenn das Problem weiterhin vorliegt, ziehen Sie das Netzkabel des Monitors aus der Steckdose, und ziehen Sie dann das USB-C-Kabel ab. Schließen Sie das Netzkabel und dann das USB-C-Kabel an.

# <span id="page-33-1"></span><span id="page-33-0"></span>**Bildschatten**

Bei Geräten mit LCD-Technologie tritt ein Phänomen auf, das als Bildschatten bezeichnet wird. Bildschatten sind verbleibende oder so genannte "Geisterbilder", die vom vorhergehenden Bild sichtbar auf dem Bildschirm bleiben. Im Unterschied zu CRT-Monitoren ist der Bildschatten auf LCD-Monitoren nicht dauerhafter Natur, aber die Anzeige von Standbildern über einen längeren Zeitraum sollte vermieden werden.

Sie können den Bildschatten beseitigen, indem Sie den Monitor so lange ausschalten, wie das vorherige Bild angezeigt wurde. Wurde auf dem Monitor beispielsweise eine Stunde lang ein Standbild angezeigt, und bleibt ein "Geisterbild" sichtbar, sollte der Monitor mindestens eine Stunde ausgeschaltet werden, damit der Bildschatten verschwindet.

 **HINWEIS:**NEC DISPLAY SOLUTIONS empfiehlt die Aktivierung eines Bildschirmschoners auf allen Anzeigegeräten, wenn sich das Bild längere Zeit nicht verändert. Schalten Sie den Monitor aus, wenn Sie ihn nicht verwenden.

# <span id="page-34-1"></span><span id="page-34-0"></span>**Funktion "Anwesenheitssensor"**

Die Funktion "Anwesenheitssensor" reduziert den Stromverbrauch, indem die Bewegung einer Person erkannt wird.

Für [ANWESENHEITSSENSOR] gibt es zwei Einstellungen:

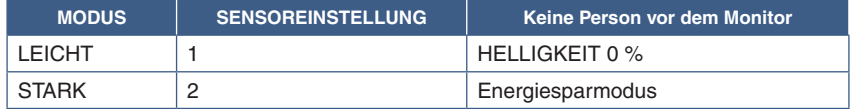

#### **Abbildung der Funktion des Anwesenheitssensors**

- A. Wenn der Sensor erkennt, dass sich vor dem Monitor keine Person aufhält, bleibt der Monitor für die in [ANWESENHEITSSENSOR] ➙ [STARTZEIT] angegebene Zeit eingeschaltet (siehe [Seite](#page-41-2) 40).
- B. Nachdem der Zeitraum ohne erkannte Anwesenheit einer Person verstrichen ist, zeigt der Monitor eine Benachrichtigung an. Sie können den Benachrichtigungsbildschirm mittels [SENSOR INFORMATION] aktivieren (siehe [Seite](#page-46-4) 45).

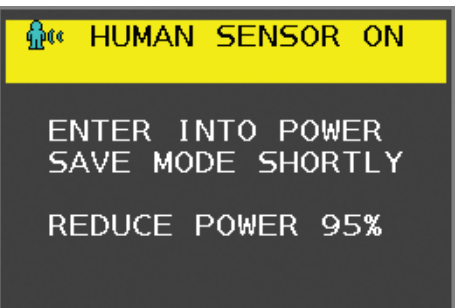

- C. Wenn [ANWESENHEITSSENSOR] auf [LEICHT] eingestellt ist, wird die Helligkeit des Monitors nach Einblenden der Benachrichtigung langsam bis auf 0 % abgesenkt.
	- Wenn [ANWESENHEITSSENSOR] auf [STARK] eingestellt ist, wird der Monitor in den Energiesparmodus versetzt.
- D. Wenn der Sensor erkennt, dass die Person zurückkehrt, wird der Monitor automatisch aus dem Energiesparmodus in den Normalbetrieb versetzt.
- **HINWEIS:**Wenn [ANWESENHEITSSENSOR] auf [LEICHT] eingestellt ist, wird die Helligkeit des Monitors langsam bis auf den ursprünglichen Wert angehoben.
- E. Der Monitor kehrt in den Normalbetrieb zurück.

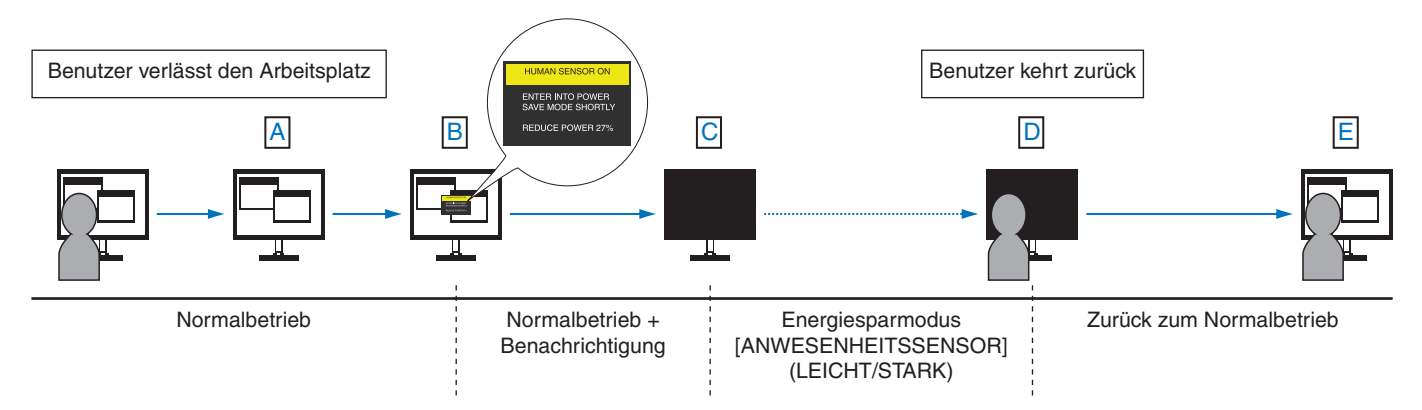

# <span id="page-35-1"></span><span id="page-35-0"></span>**Verwendung der Funktion "Autom. Helligkeit"**

Die Helligkeit des LCD-Bildschirms kann je nach der Umgebungshelligkeit des Raumes erhöht oder verringert werden. Wenn der Raum hell ist, wird der Monitor entsprechend aufgehellt. Ist der Raum dunkel, wird der Monitor entsprechend abgedunkelt. Diese Funktion soll unter den verschiedensten Beleuchtungsbedingungen zu entspannterem Sehen beitragen.

#### **EINRICHTUNG**

Mit den folgenden Verfahren können Sie den Helligkeitsbereich auswählen, den der Monitor bei aktivierter Funktion [AUTOM. HELLIGKEIT] verwenden soll.

1. Legen Sie den Pegel für die hohe Raumhelligkeit fest. Dies ist die höchste Helligkeitsstufe, auf die der Monitor bei maximaler Umgebungshelligkeit umschaltet. Nehmen Sie diese Einstellung vor, wenn der Raum am hellsten ist.

Legen Sie die Option [AUTOM. HELLIGKEIT] auf [EIN] fest (**Abbildung 1**). Verschieben Sie dann den Cursor mit den Tasten auf der Vorderseite nach oben auf die Einstellung [HELLIGKEIT]. Wählen Sie die gewünschte Helligkeit (**Abbildung 2**).

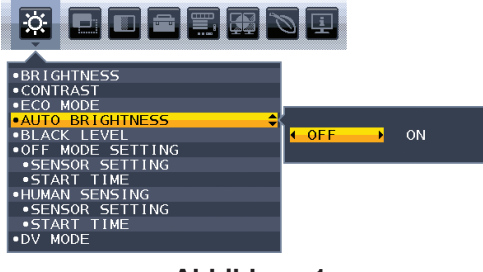

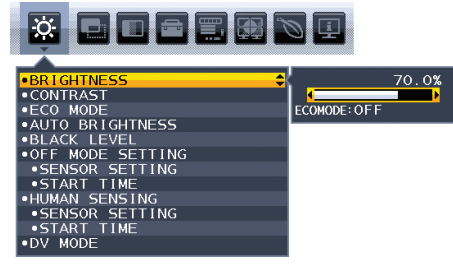

**Abbildung 1 Abbildung 2**

2. Legen Sie den Pegel für die niedrige Raumhelligkeit fest. Dies ist die geringste Helligkeitsstufe, auf die der Monitor bei geringer Umgebungshelligkeit umschaltet. Sorgen Sie beim Einstellen des Wertes dafür, dass der Raum so dunkel wie möglich ist.

Verschieben Sie dann den Cursor mit den Tasten auf der Vorderseite nach oben auf die Einstellung [HELLIGKEIT]. Wählen Sie die gewünschte Helligkeit aus (**Abbildung 3**).

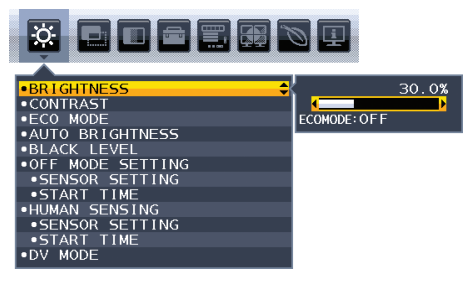

**Abbildung 3**

Bei aktivierter Funktion [AUTOM. HELLIGKEIT] wird die Helligkeit des Bildschirms automatisch entsprechend den Beleuchtungsbedingungen des Raumes geändert (**Abbildung 4**).

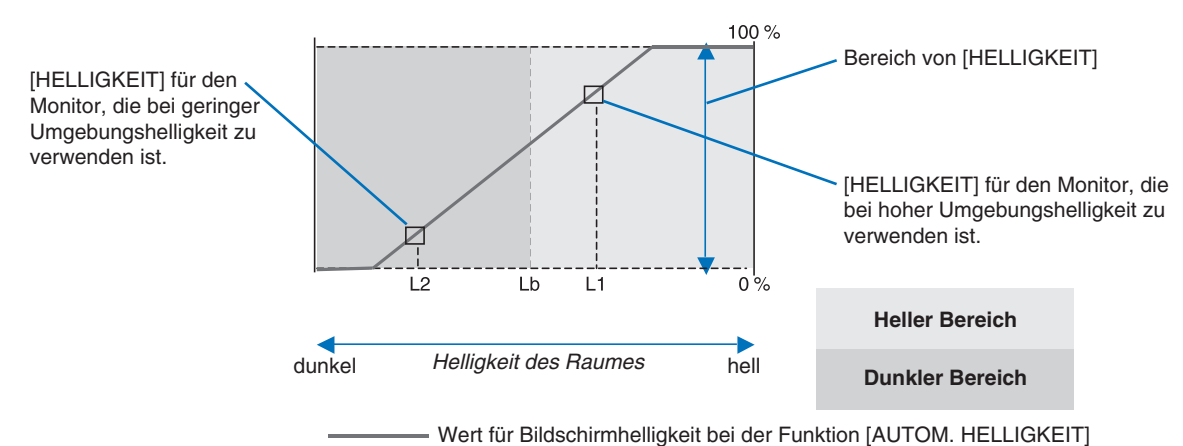

#### **Abbildung 4**

- Lb: Grenze zwischen den Beleuchtungsbedingungen für Hell und Dunkel; Werkseinstellung.
- L1: [HELLIGKEIT] für den Monitor, die bei hoher Umgebungshelligkeit zu verwenden ist (L1>Lb).
- L2: [HELLIGKEIT] für den Monitor, die bei geringer Umgebungshelligkeit zu verwenden ist (L2<Lb).
- L1 und L2 sind die Helligkeitsgrade, die vom Benutzer zum Kompensieren von Änderungen der Umgebungshelligkeit eingestellt werden.

### <span id="page-36-1"></span><span id="page-36-0"></span>**Inhalt dieses Kapitels:**

- $\Rightarrow$  ["EA242F" auf Seite 36](#page-37-2)
- > ["EA272F" auf Seite 37](#page-38-1)

<span id="page-37-2"></span><span id="page-37-0"></span>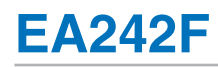

<span id="page-37-1"></span>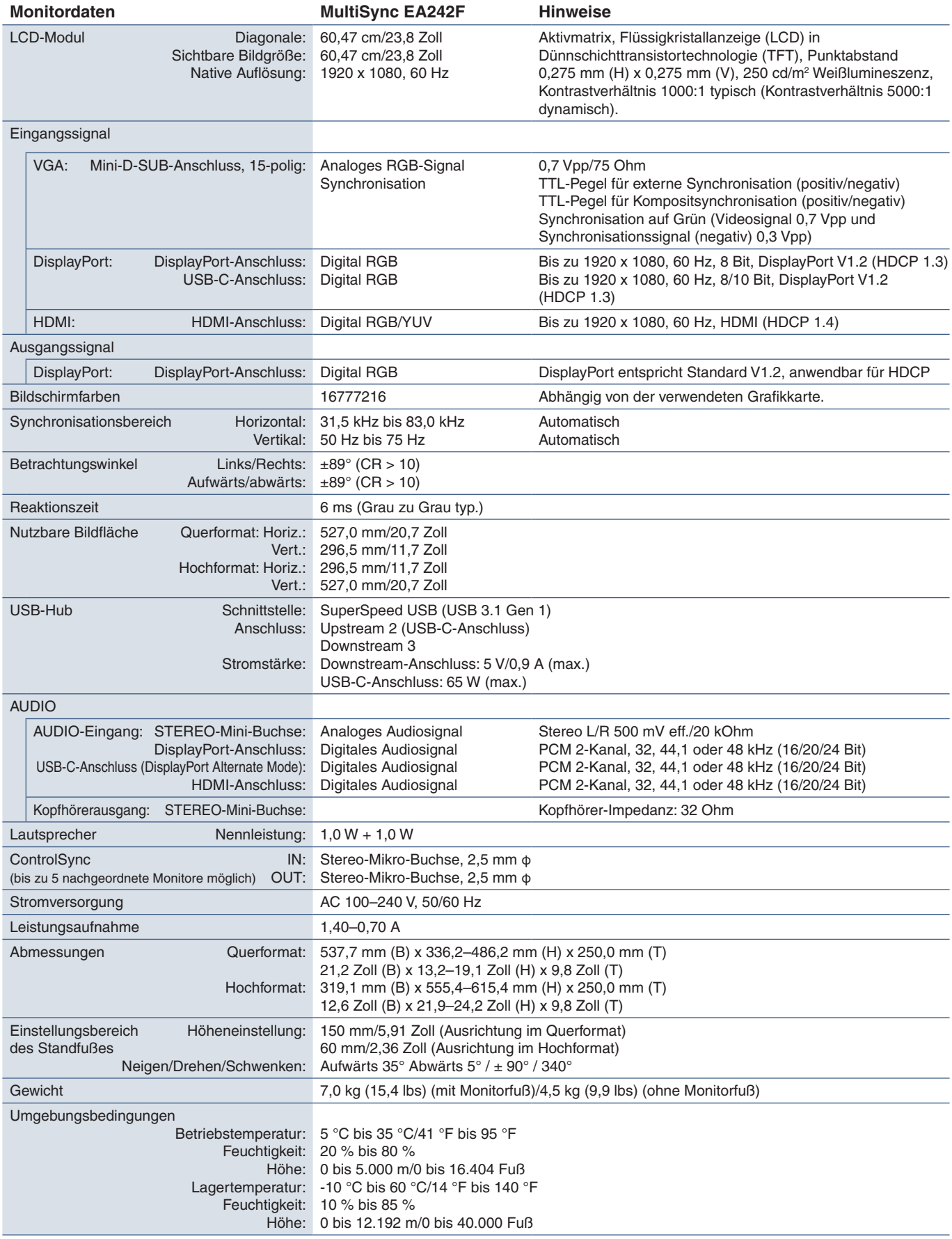

<span id="page-38-1"></span><span id="page-38-0"></span>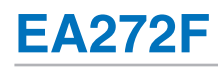

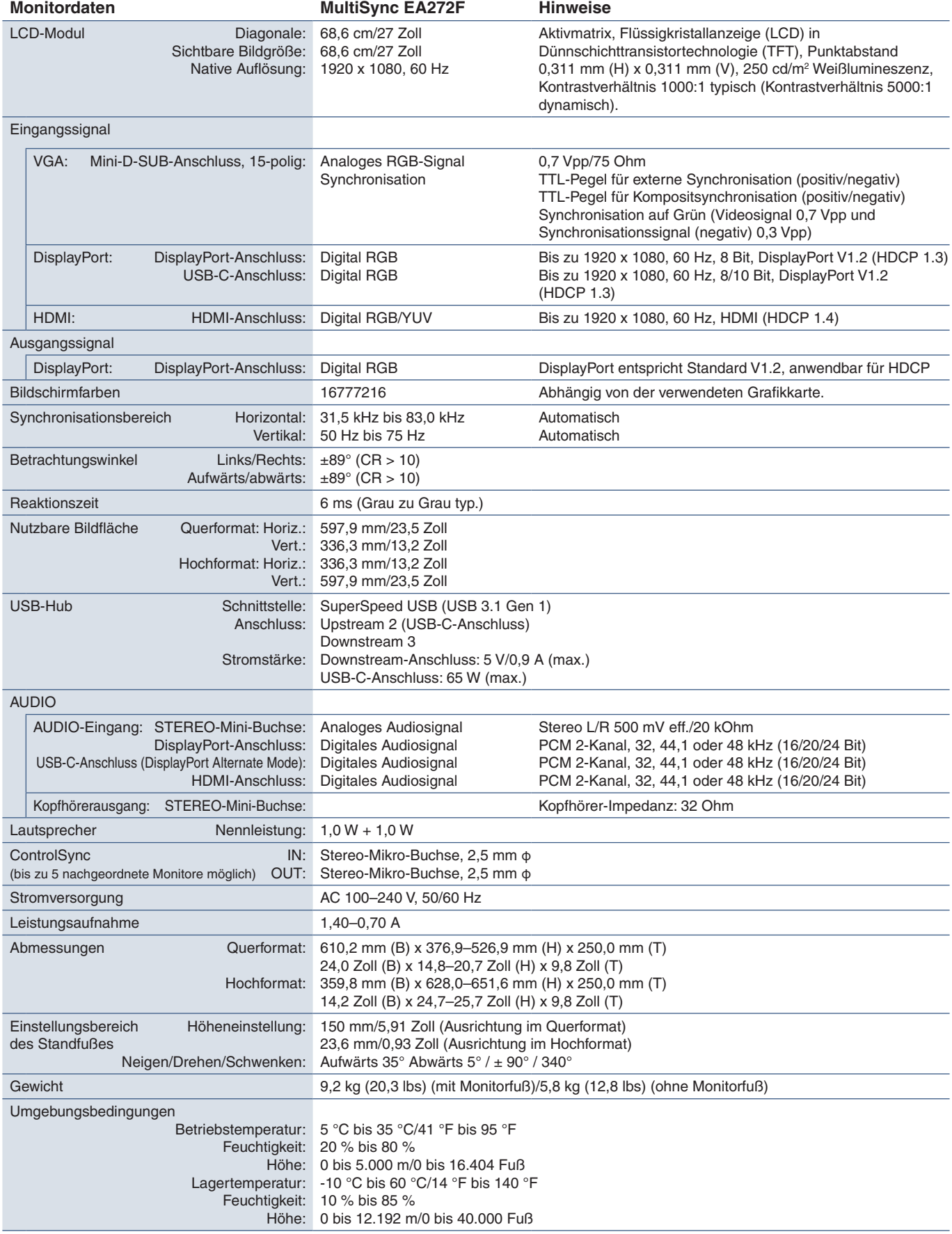

 **HINWEIS:** Die technischen Daten können ohne vorherige Ankündigung geändert werden.

# <span id="page-39-1"></span><span id="page-39-0"></span>Anhang A Liste der OSD-Steuerelemente

### **Inhalt dieses Kapitels**

- > ["ECO-FUNKTIONEN" auf Seite 39](#page-40-2)
- > ["BILDSCHIRM" auf Seite 40](#page-41-3)
- $\Rightarrow$  ["FARBE" auf Seite 42](#page-43-1)
- > ["WERKZEUGE" auf Seite 42](#page-43-3)
- $\Rightarrow$  MENÜWERKZEUGE" auf Seite 43
- $\Rightarrow$  ["MEHRFACHANZEIGE" auf Seite 45](#page-46-5)
- > ["ECO-INFORMATIONEN" auf Seite 46](#page-47-1)
- > ["INFORMATIONEN" auf Seite 46](#page-47-2)
- > ["OSD-Warnung" auf Seite 46](#page-47-3)

Die Standardwerte können auf Anfrage zur Verfügung gestellt werden.

# <span id="page-40-2"></span><span id="page-40-0"></span>**ECO-FUNKTIONEN**

![](_page_40_Picture_234.jpeg)

<span id="page-40-1"></span>\*<sup>1</sup>: Weitere Informationen zu "Autom. Helligkeit" finden Sie auf [Seite](#page-35-1) 34.

<span id="page-41-2"></span><span id="page-41-1"></span><span id="page-41-0"></span>![](_page_41_Picture_188.jpeg)

# <span id="page-41-4"></span><span id="page-41-3"></span>**BILDSCHIRM**

![](_page_41_Picture_189.jpeg)

<span id="page-42-0"></span>![](_page_42_Picture_207.jpeg)

<span id="page-43-1"></span><span id="page-43-0"></span>![](_page_43_Picture_0.jpeg)

![](_page_43_Picture_179.jpeg)

# <span id="page-43-3"></span>**WERKZEUGE**

<span id="page-43-2"></span>![](_page_43_Picture_180.jpeg)

<span id="page-44-0"></span>![](_page_44_Picture_178.jpeg)

# <span id="page-44-1"></span>**MENÜWERKZEUGE**

![](_page_44_Picture_179.jpeg)

<span id="page-45-0"></span>![](_page_45_Picture_124.jpeg)

<span id="page-46-4"></span><span id="page-46-3"></span><span id="page-46-0"></span>![](_page_46_Picture_166.jpeg)

# <span id="page-46-5"></span><span id="page-46-2"></span>**MEHRFACHANZEIGE**

<span id="page-46-1"></span>![](_page_46_Picture_167.jpeg)

# <span id="page-47-1"></span><span id="page-47-0"></span>**ECO-INFORMATIONEN**

#### **Menü ECO-INFORMATIONEN**

![](_page_47_Picture_183.jpeg)

# <span id="page-47-2"></span>**INFORMATIONEN**

![](_page_47_Picture_184.jpeg)

# <span id="page-47-3"></span>**OSD-Warnung**

OSD-Warnmeldungen werden ausgeblendet, wenn Sie die Taste MENU berühren.

**KEIN SIGNAL:** Diese Funktion gibt eine Warnung aus, wenn kein horizontales oder vertikales Synchronisierungssignal vorliegt. Das Fenster **KEIN SIGNAL** wird nach dem Einschalten oder einem Wechsel des Eingangssignals angezeigt.

**FREQUENZ ZU HOCH:** Diese Funktion empfiehlt die optimale Auflösung und Wiederholfrequenz. Nach dem Einschalten, nach einer Änderung des Videosignals oder wenn das Videosignal nicht die richtige Auflösung besitzt, wird die Meldung **FREQUENZ ZU HOCH** angezeigt.

# <span id="page-48-0"></span>Anhang B Informationen des Herstellers zu Recycling und Energieverbrauch

### **Inhalt dieses Kapitels:**

- > ["Entsorgung alter NEC-Geräte" auf Seite 48](#page-49-1)
- $\Rightarrow$  ["Energiesparmodus" auf Seite 48](#page-49-2)
- > ["WEEE-Zeichen \(Europäische Richtlinie 2012/19/EU in der aktuellen Fassung\)" auf Seite 48](#page-49-3)

NEC DISPLAY SOLUTIONS ist dem Umweltschutz verpflichtet und betrachtet Recycling als eine der obersten Prioritäten des Unternehmens, um die Belastung der Umwelt zu verringern. Wir bemühen uns um die Entwicklung umweltfreundlicher Produkte sowie um die Definition und Einhaltung der aktuellsten Standards unabhängiger Organisationen wie ISO (Internationale Organisation für Normung) und TCO (Dachverband der schwedischen Angestellten- und Beamtengewerkschaft).

# <span id="page-49-1"></span><span id="page-49-0"></span>**Entsorgung alter NEC-Geräte**

Ziel des Recyclings ist es, durch Wiederverwendung, Verbesserung, Wiederaufbereitung oder Rückgewinnung von Material einen Nutzen für die Umwelt zu erzielen. Spezielle Recyclinganlagen gewährleisten, dass mit umweltschädlichen Komponenten verantwortungsvoll umgegangen wird und diese sicher entsorgt werden. Um für unsere Produkte die beste Recycling-Lösung zu gewährleisten, bietet NEC DISPLAY SOLUTIONS eine große Anzahl an Recycling-Verfahren und informiert darüber, wie das jeweilige Produkt umweltbewusst entsorgt werden kann, sobald das Ende der Produktlebensdauer erreicht wird.

Alle erforderlichen Informationen bezüglich der Entsorgung des Produktes sowie länderspezifische Informationen zu Recycling-Einrichtungen erhalten Sie auf unserer Website:

https://www.nec-display-solutions.com/greencompany/ (in Europa),

https://www.nec-display.com (in Japan) oder

https://www.necdisplay.com (in USA).

# <span id="page-49-2"></span>**Energiesparmodus**

Dieser Monitor bietet eine ausgereifte Energiesparfunktion. Wird ein Energiesparsignal an den Monitor gesendet, so wird der Energiesparmodus aktiviert. Der Monitor wird in einen einzigen Energiesparmodus versetzt.

Weitere Informationen erhalten Sie unter folgenden Adressen:

https://www.necdisplay.com/ (in USA)

https://www.nec-display-solutions.com/ (in Europa)

https://www.nec-display.com/global/index.html (Global)

Für Informationen zur Energieeinsparung: [Standardeinstellung: USB FUNKTION ➙ Aus]

Für die Anforderungen gemäß ErP:

Einstellung: [Standardeinstellung: USB FUNKTION ➙ Aus] Leistungsaufnahme: 0,5 W oder weniger. Zeit bis zur Aktivierung des Energiesparmodus: Ca. 1 min

Für die Anforderungen gemäß ErP (Netzwerk-Standby):

Einstellung: [Standardeinstellung: USB FUNKTION ➙ Aus] Leistungsaufnahme: 0,5 W oder weniger (mit 1 aktiven Anschluss)/3,0 W oder weniger (mit allen aktiven Anschlüssen) Zeit bis zur Aktivierung des Energiesparmodus: Ca. 1 min

# <span id="page-49-3"></span>**WEEE-Zeichen (Europäische Richtlinie 2012/19/EU in der aktuellen Fassung)**

![](_page_49_Picture_18.jpeg)

#### **Entsorgung alter Geräte: In der Europäischen Union**

Gemäß der EU-Gesetzgebung und deren Umsetzung in den einzelnen Mitgliedstaaten müssen elektrische und elektronische Geräte, die das links abgebildete Kennzeichen tragen, getrennt vom normalen Hausmüll entsorgt werden. Dazu gehören auch Monitore und elektrisches Zubehör wie Signal- oder Netzkabel. Befolgen Sie bei der Entsorgung solcher Produkte bitte die Richtlinien der örtlichen Behörden bzw. erfragen Sie diese bei dem Händler, bei dem Sie das Gerät gekauft haben, oder verfahren Sie ggf. gemäß den geltenden Vorschriften und Gesetzen bzw. einer entsprechenden Vereinbarung. Die Kennzeichnung elektrischer und elektronischer Produkte gilt möglicherweise nur in den derzeitigen Mitgliedstaaten der Europäischen Union.

#### **Außerhalb der Europäischen Union**

Außerhalb der Europäischen Union informieren Sie sich bitte bei den zuständigen örtlichen Behörden über die ordnungsgemäße Entsorgung elektrischer und elektronischer Geräte.